# **Integration Guide For Identity Audit**

# **Novell**. **Identity Manager**

**3.6.1** June 05, 2009

**www.novell.com**

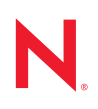

#### **Legal Notices**

Novell, Inc., makes no representations or warranties with respect to the contents or use of this documentation, and specifically disclaims any express or implied warranties of merchantability or fitness for any particular purpose. Further, Novell, Inc., reserves the right to revise this publication and to make changes to its content, at any time, without obligation to notify any person or entity of such revisions or changes.

Further, Novell, Inc., makes no representations or warranties with respect to any software, and specifically disclaims any express or implied warranties of merchantability or fitness for any particular purpose. Further, Novell, Inc., reserves the right to make changes to any and all parts of Novell software, at any time, without any obligation to notify any person or entity of such changes.

Any products or technical information provided under this Agreement may be subject to U.S. export controls and the trade laws of other countries. You agree to comply with all export control regulations and to obtain any required licenses or classification to export, re-export or import deliverables. You agree not to export or re-export to entities on the current U.S. export exclusion lists or to any embargoed or terrorist countries as specified in the U.S. export laws. You agree to not use deliverables for prohibited nuclear, missile, or chemical biological weaponry end uses. See the [Novell International Trade Services Web page](http://www.novell.com/info/exports/) (http://www.novell.com/info/exports/) for more information on exporting Novell software. Novell assumes no responsibility for your failure to obtain any necessary export approvals.

Copyright © 2008-2009 Novell, Inc. All rights reserved. No part of this publication may be reproduced, photocopied, stored on a retrieval system, or transmitted without the express written consent of the publisher.

Novell, Inc., has intellectual property rights relating to technology embodied in the product that is described in this document. In particular, and without limitation, these intellectual property rights may include one or more of the U.S. patents listed on the [Novell Legal Patents Web page](http://www.novell.com/company/legal/patents/) (http://www.novell.com/company/legal/patents/) and one or more additional patents or pending patent applications in the U.S. and in other countries.

Novell, Inc. 404 Wyman Street, Suite 500 Waltham, MA 02451 U.S.A. www.novell.com

*Online Documentation:* To access the latest online documentation for this and other Novell products, see the [Novell Documentation Web page](http://www.novell.com/documentation) (http://www.novell.com/documentation).

### **Novell Trademarks**

For Novell trademarks, see [the Novell Trademark and Service Mark list](http://www.novell.com/company/legal/trademarks/tmlist.html) (http://www.novell.com/company/legal/ trademarks/tmlist.html).

### **Third-Party Materials**

All third-party trademarks are the property of their respective owners.

# **Contents**

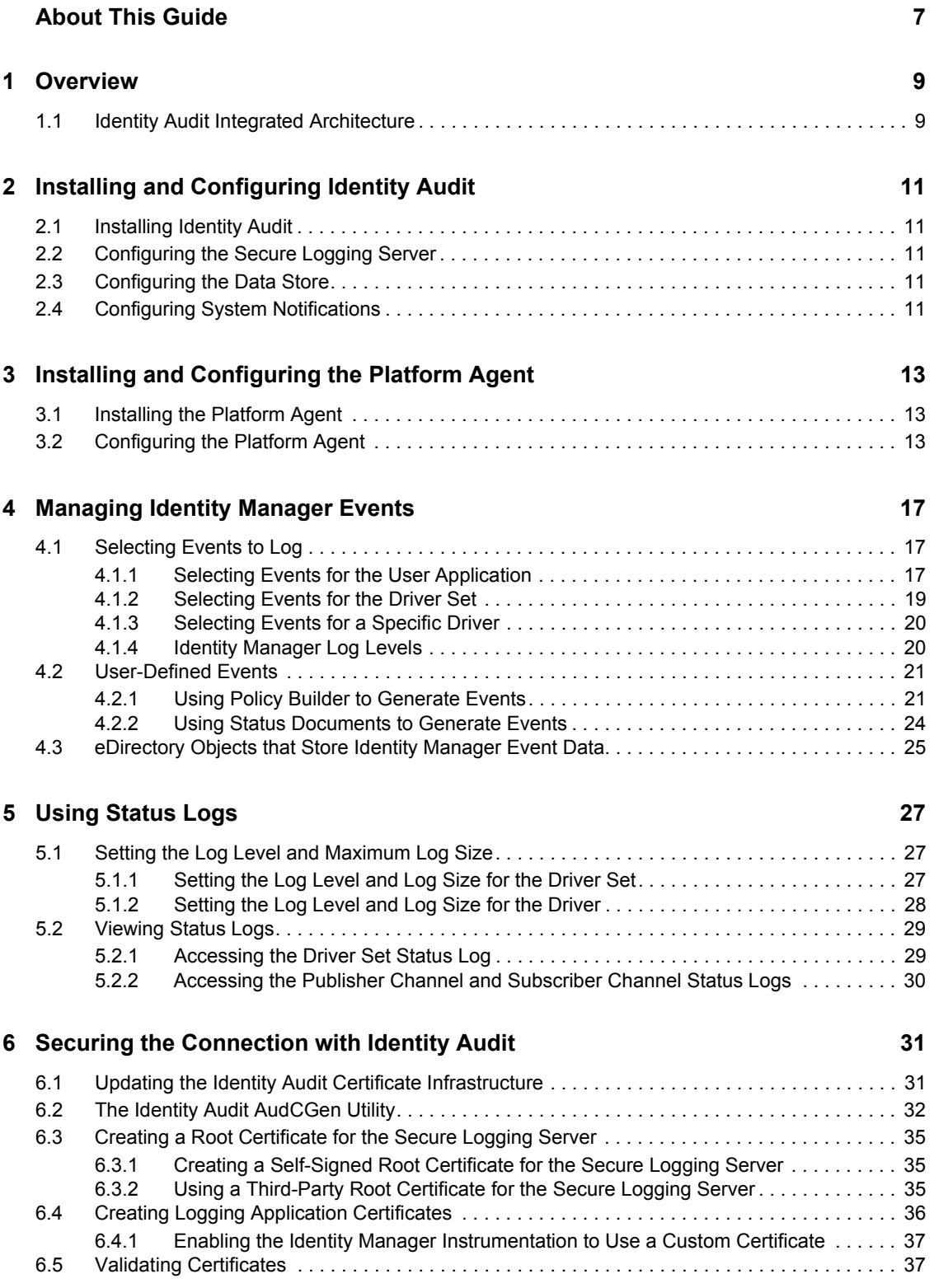

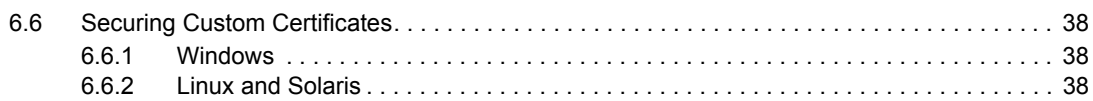

### **[A Identity Manager Events 39](#page-38-0)**

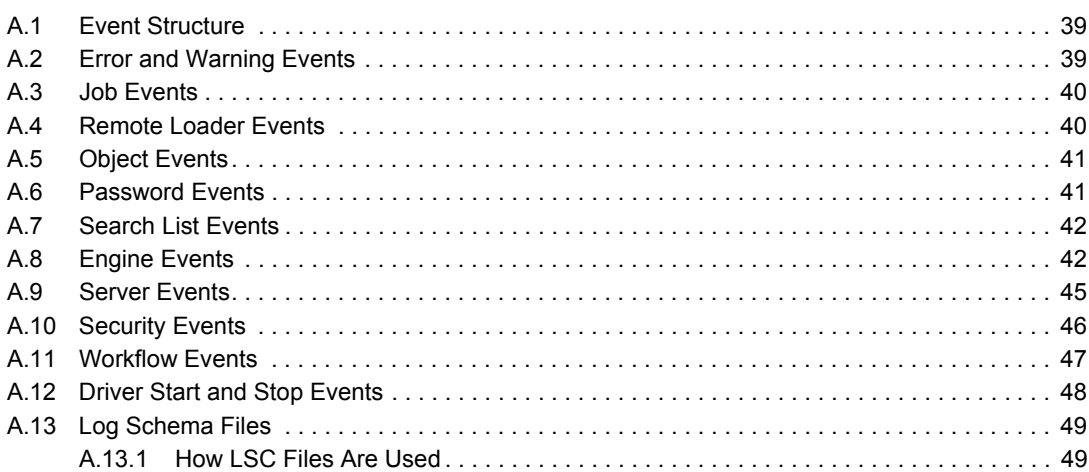

### **[B Identity Audit Reports 51](#page-50-0)**

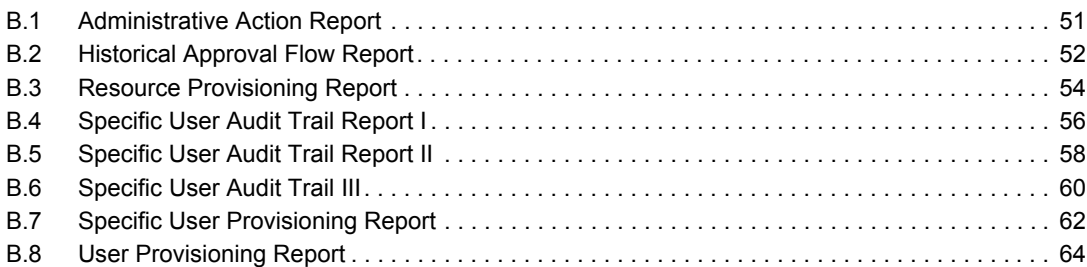

# <span id="page-6-0"></span>**About This Guide**

Welcome to the *Novell® Identity Manager Integration Guide for Identity Audit*. This guide provides the information necessary to integrate Identity Audit with Identity Manager to provide auditing and reporting services for Identity Manager.

- [Chapter 1, "Overview," on page 9](#page-8-0)
- [Chapter 2, "Installing and Configuring Identity Audit," on page 11](#page-10-0)
- [Chapter 3, "Installing and Configuring the Platform Agent," on page 13](#page-12-0)
- [Chapter 4, "Managing Identity Manager Events," on page 17](#page-16-0)
- [Chapter 5, "Using Status Logs," on page 27](#page-26-0)
- [Chapter 6, "Securing the Connection with Identity Audit," on page 31](#page-30-0)
- [Appendix A, "Identity Manager Events," on page 39](#page-38-0)
- [Appendix B, "Identity Audit Reports," on page 51](#page-50-0)

#### **Audience**

This guide is intended for network administrators.

#### **Feedback**

We want to hear your comments and suggestions about this manual and the other documentation included with this product. Please use the User Comments feature at the bottom of each page of the online documentation, or go to www.novell.com/documentation/feedback.html and enter your comments there.

#### **Documentation Updates**

For the most recent version of the *Identity Manager 3.6.1 Integration Guide for Identity Audit*, visit the [Identity Manager Documentation Web site](http://www.novell.com/documentation/idm36) (http://www.novell.com/documentation/idm36).

### **Additional Documentation**

For the current Identity Audit documentation, see the [Identity Audit Documentation Web site](http://www.novell.com/documentation/novellaudit20/index.html) (http:/ /www.novell.com/documentation/novellaudit20/index.html).

#### **Documentation Conventions**

 In Novell documentation, a greater-than symbol (>) is used to separate actions within a step and items in a cross-reference path.

A trademark symbol  $(\mathbb{R}, \mathbb{M}, \text{etc.})$  denotes a Novell trademark. An asterisk  $(*)$  denotes a third-party trademark.

When a single pathname can be written with a backslash for some platforms or a forward slash for other platforms, the pathname is presented with a backslash. Users of platforms that require a forward slash, such as Linux\* or UNIX\*, should use forward slashes as required by your software.

# <span id="page-8-0"></span><sup>1</sup>**Overview**

Adding Identity Audit to you Identity Manager solution provides auditing and reporting services. By adding auditing and reporting, you can demonstrate that the business policies are implemented as designed with your Identity Manager solution.

# <span id="page-8-1"></span>**1.1 Identity Audit Integrated Architecture**

The following diagram illustrates the Identity Manager logging and reporting architecture when integrated with Identity Audit.

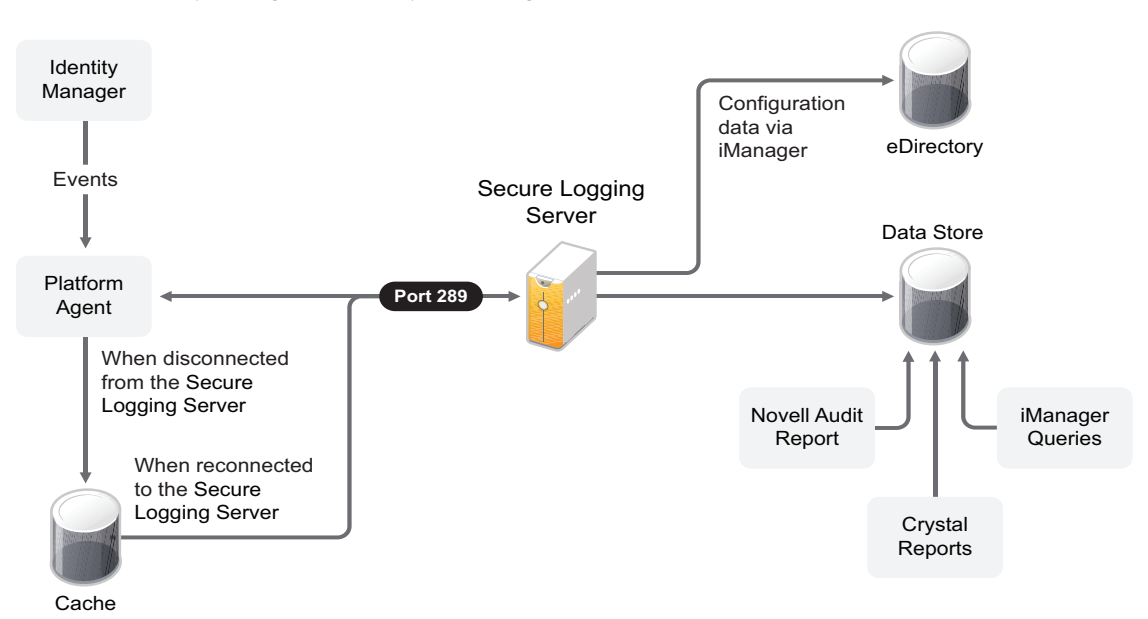

*Figure 1-1 Identity Manager and Identity Audit Integrated Architecture*

- 1. An Identity Manager event occurs and it is sent to the Platform Agent. To capture all Identity Manager events, the Platform Agent must be installed and configured on each Identity Manager server.
- 2. (Conditional) If the Platform Agent cannot connect to the Secure Logging Server, the events are stored in cache until the connection is reestablished.
- 3. The Platform Agents sends the event to the Secure Logging Server.
- 4. The Secure Logging Server sends the events to eDirectory<sup>™</sup>. Through iManager, you configure the objects that store the events.
- 5. The Secure Logging Server sends the event to the data store, which stores the events. The data store is a database that stores the events until they are needed.

The stored events are displayed through Identity Audit reports and iManager queries.

For more information about the Identity Audit architecture, see [System Architecture](http://www.novell.com/documentation/novellaudit20/index.html?page=/documentation/novellaudit20/novellaudit20/data/aklt4pl.html) (http:// www.novell.com/documentation/novellaudit20/index.html?page=/documentation/novellaudit20/ novellaudit20/data/aklt4pl.html) in the *Novell Audit 2.0 Administration Guide.*

1

# <span id="page-10-0"></span><sup>2</sup> **Installing and Configuring Identity Audit**

In order to audit the Identity Manager events, the Novell<sup>®</sup> Audit server must be installed into the same eDirectory™ tree. If you already have Identity Audit installed in your eDirectory tree, proceed to [Section 2.2, "Configuring the Secure Logging Server," on page 11](#page-10-2). If you do not have a Identity Audit server installed, continue with [Section 2.1, "Installing Identity Audit," on page 11.](#page-10-1)

- [Section 2.1, "Installing Identity Audit," on page 11](#page-10-1)
- [Section 2.2, "Configuring the Secure Logging Server," on page 11](#page-10-2)
- [Section 2.3, "Configuring the Data Store," on page 11](#page-10-3)
- [Section 2.4, "Configuring System Notifications," on page 11](#page-10-4)

# <span id="page-10-1"></span>**2.1 Installing Identity Audit**

You should install Identity Audit on a different server than the server running Identity Manager. Auditing is an intensive process that depends upon how many events you are auditing and how many drivers are in your environment. For the installation instructions, see *[Identity Audit 2.0](http://www.novell.com/documentation/novellaudit20/install/data/bktitle.html#bktitle)  [Installation Guide](http://www.novell.com/documentation/novellaudit20/install/data/bktitle.html#bktitle)* (http://www.novell.com/documentation/novellaudit20/install/data/ bktitle.html#bktitle).

# <span id="page-10-2"></span>**2.2 Configuring the Secure Logging Server**

Configure the Secure Logging Server to log Identity Manager events. For more information, see ["Configuring the Secure Logging Server"](http://www.novell.com/documentation/novellaudit20/novellaudit20/data/al3p1eu.html#al3p1eu) (http://www.novell.com/documentation/novellaudit20/ novellaudit20/data/al3p1eu.html#al3p1eu) in the *Identity Audit 2.0 Administration Guide*.

# <span id="page-10-3"></span>**2.3 Configuring the Data Store**

Configure the data store to store the Identity Manager events. For more information, see ["Configuring the Data Store"](http://www.novell.com/documentation/novellaudit20/novellaudit20/data/al4gkai.html#al4gkai) (http://www.novell.com/documentation/novellaudit20/novellaudit20/ data/al4gkai.html#al4gkai) in the *Identity Audit 2.0 Administration Guide*.

# <span id="page-10-4"></span>**2.4 Configuring System Notifications**

Identity Audit provides the ability to send a notification when a specific event occurs or does not occur. Notifications can be sent based on any value in one or more events. Notifications can be sent to any logging channel, enabling you to log notifications to a database, a Java\* application or SNMP management system, or several other locations. For details on creating Identity Audit notifications based on Identity Manager events, see ["Configuring Filters and Event Notifications"](http://www.novell.com/documentation/novellaudit20/index.html?page=/documentation/novellaudit20/novellaudit20/data/al0lg08.html#al0lg08) (http:// www.novell.com/documentation/novellaudit20/index.html?page=/documentation/novellaudit20/ novellaudit20/data/al0lg08.html#al0lg08) in the *Identity Audit 2.0 Administration Guide*.

# <span id="page-12-0"></span><sup>3</sup> **Installing and Configuring the Platform Agent**

The logevent Platform Agent is the client portion of the Identity auditing system. It receives logging information and system requests from Identity Manager and transmits the information to Identity Audit.

- [Section 3.1, "Installing the Platform Agent," on page 13](#page-12-1)
- [Section 3.2, "Configuring the Platform Agent," on page 13](#page-12-2)

# <span id="page-12-1"></span>**3.1 Installing the Platform Agent**

The Platform Agent is automatically installed if either the Novell *Identity Manager Metadirectory Server* or *Novell Identity Manager Connected System* option is selected during the Identity Manager installation. For more information on the Identity Manager installation, see the *Identity Manager 3.6.1 Installation Guide*.

**IMPORTANT:** The Platform Agent must be configured for every server running Identity Manager if you want to log Identity Manager events.

# <span id="page-12-2"></span>**3.2 Configuring the Platform Agent**

After you install Identity Manager, you can configure the Platform Agent. The Platform Agent's configuration settings are stored in a simple, text-based logevent configuration file. By default, logevent is located in the following directories:

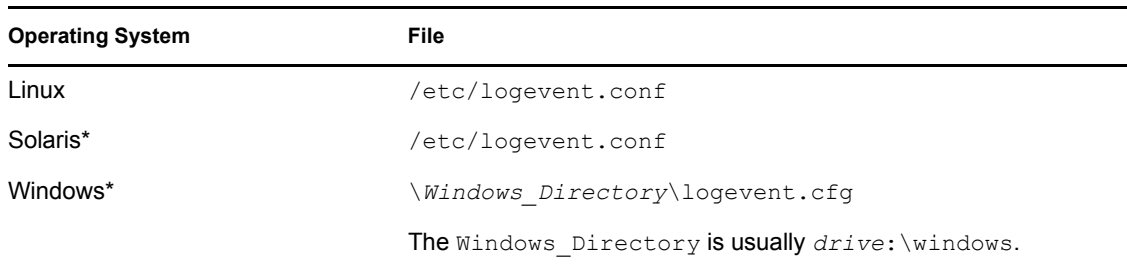

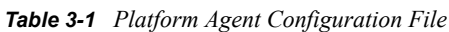

The following is a sample logevent.cfg file.

```
LogHost=127.0.0.1
LogCacheDir=c:\logcache
LogCachePort=288
LogEnginePort=289
LogCacheUnload=no
LogReconnectInterval=600
LogDebug=never
LogSigned=always
```
The entries in the logevent file are not case sensitive, entries can appear in any order, empty lines are valid, and any line that starts with a hash (#) is commented out.

The following table provides an explanation of each setting in the logevent file.

**IMPORTANT:** You must restart the Platform Agent any time you make a change to the configuration.

*Table 3-2 logevent Settings*

| Setting            | <b>Description</b>                                                                                                    |
|--------------------|----------------------------------------------------------------------------------------------------|
| LogHost=dns_name   | The hostname or IP address of the Identity Audit Secure Logging<br>Server where the Platform Agent sends events.                                                                                                    |
|                    | In an environment where the Platform Agent connects to multiple<br>hosts-for example, to provide load balancing or system<br>redundancy-separate the IP address of each server with commas<br>in the LogHost entry. For example,                                                                                                    |
|                    | LogHost=192.168.0.1,192.168.0.3,192.168.0.4                                                                                                    |
|                    | The Platform Agent connects to the servers in the order specified.<br>If the first logging server goes down, the Platform Agent tries to<br>connect to the second logging server, and so on.                                                                                                    |
|                    | For more information on configuring multiple hosts, see<br>Configuring Multiple Secure Logging Servers (http://<br>www.novell.com/documentation/novellaudit20/index.html?page=/<br>documentation/novellaudit20/novellaudit20/data/al3p1eu.html) in<br>the Novell Audit 2.0 Administration Guide.                                                                                                    |
| LogCacheDir=path   | The directory where the Platform Agent stores the cached event<br>information if the Identity Audit Secure Logging Server becomes<br>unavailable.                                                                                                    |
| LogEnginePort=port | The port at which the Platform Agent can connect to the Identity<br>Audit Secure Logging Server. By default, this is port 289.                                                                                                    |
| LogCachePort=port  | The port at which the Platform Agent connects to the Logging<br>Cache Module.                                                                                                    |
|                    | If the connection between the Platform Agent and the Secure<br>Logging Server fails, Identity Manager continues to log events to<br>the local Platform Agent. The Platform Agent simply switches into<br>Disconnected Cache mode; that is, it begins sending events to the<br>Logging Cache module (Lcache). The Logging Cache module<br>writes the events to the Disconnected Mode Cache until the<br>connection is restored. |
|                    | When the connection to the Identity Audit Secure Logging Server<br>is restored, the Logging Cache Module transmits the cache files to<br>the Secure Logging Server. To protect the integrity of the data<br>store, the Secure Logging Server validates the authentication<br>credentials in each cache file before logging its events.                                                                                         |
| LogCacheUnload=Y N | Set the parameter to $N$ to prevent $l$ cache from being unloaded.                                                                                                    |
| LogCacheSecure=Y N | Set the parameter to $Y$ to encrypt the local cache file.                                                                                                    |

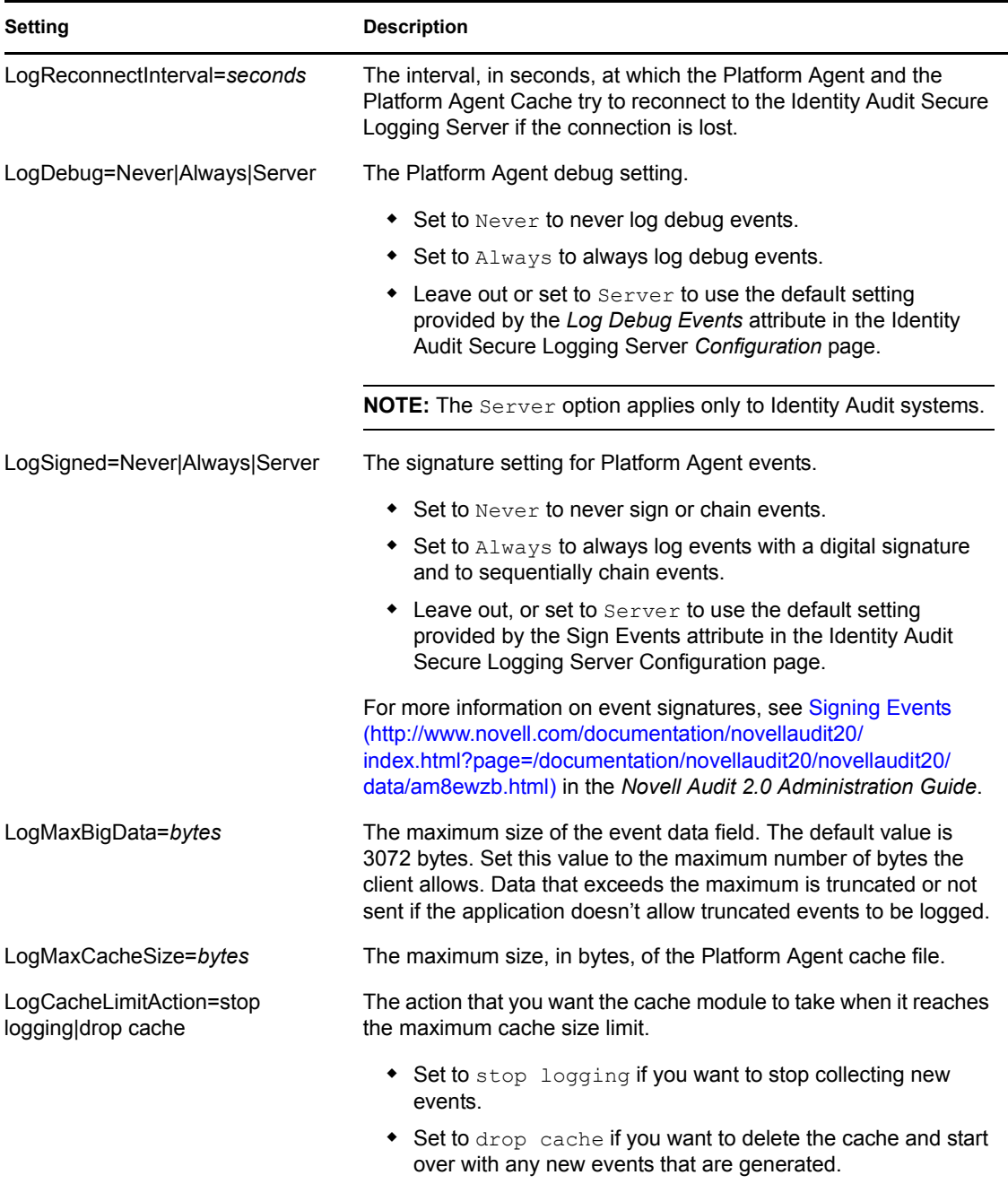

For complete information on the Identity Audit Platform Agent, see [Configuring the Platform Agent](http://www.novell.com/documentation/novellaudit20/index.html?page=/documentation/novellaudit20/novellaudit20/data/al36zjk.html)  (http://www.novell.com/documentation/novellaudit20/index.html?page=/documentation/ novellaudit20/novellaudit20/data/al36zjk.html) in the *Novell Audit 2.0 Administration Guide*.

# <span id="page-16-0"></span><sup>4</sup>**Managing Identity Manager Events**

The event information sent to Novell<sup> $\&$ </sup> Audit  $\&$  is managed through product-specific instrumentations, or plug-ins. The Identity Manager Instrumentation allows you to configure which events are logged to your data store. You can select predefined log levels, or you can individually select the events you want to log. You can also add user-defined events to the Identity Manager schema.

The following sections review how to manage Identity Manager events:

- [Section 4.1, "Selecting Events to Log," on page 17](#page-16-1)
- [Section 4.2, "User-Defined Events," on page 21](#page-20-0)
- [Section 4.3, "eDirectory Objects that Store Identity Manager Event Data," on page 25](#page-24-0)

# <span id="page-16-1"></span>**4.1 Selecting Events to Log**

The Identity Manager Instrumentation allows you to select events to be logged for a driver set, a specific driver, or for the User Application. The User Application consists of the User Application driver, the Role Based Provisioning driver, and workflows.

**NOTE:** Drivers can inherit logging configuration from the driver set.

The following sections document how to select events for the User Application, driver set, or a specific driver:

- ["Selecting Events for the Driver Set" on page 19](#page-18-0)
- ["Selecting Events for a Specific Driver" on page 20](#page-19-0)
- ["Identity Manager Log Levels" on page 20](#page-19-1)

## <span id="page-16-2"></span>**4.1.1 Selecting Events for the User Application**

The User Application enables you to change the log level settings of individual loggers and enable logging to the Identity Audit Platform Agent:

- **1** Log in to the User Application as the User Application Administrator.
- **2** Select the *Administration* tab.
- **3** Select the *Logging* link.

The Logging Configuration page appears.

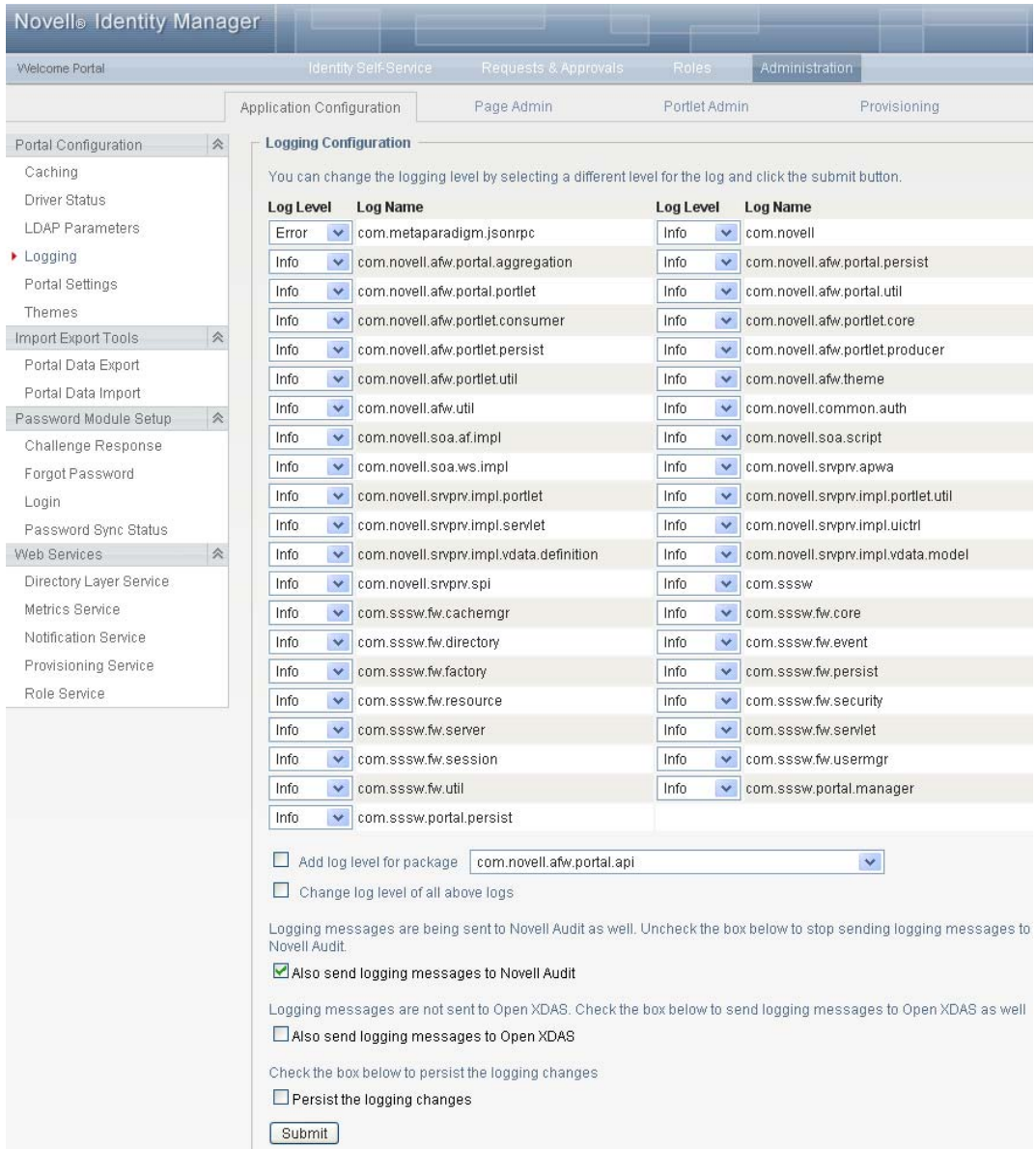

**4** Select one of the following log levels for the listed logs.

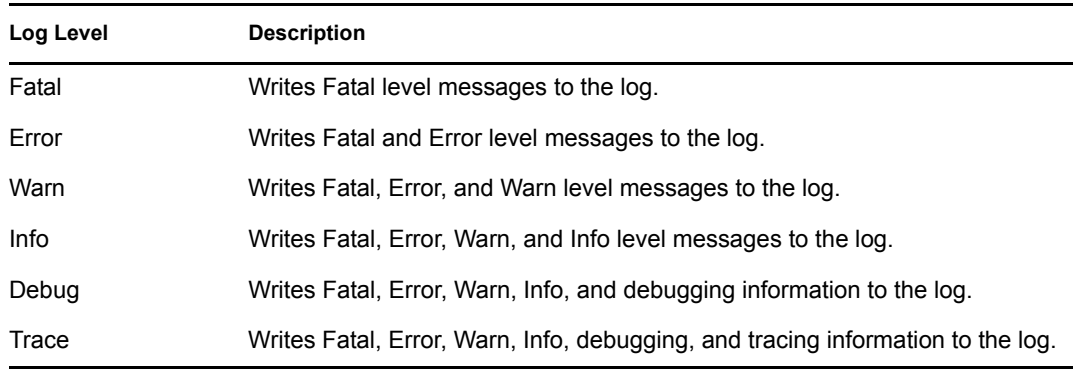

- **5** Select the *Also send logging messages to Identity Audit* check box to send the events to the Platform Agent.
- **6** (Optional) Select *Also send logging messages to Open XDAS*, if you want to send the messages to Open XDAS.

For this option to work, you must select the open XDAS option during the installation of the User Application. For more information, see the *[User Application Installation Guide](http://www.novell.com/documentation/idmrbpm361/index.html)*(http:// www.novell.com/documentation/idmrbpm361/index.html).

- **7** To save the changes for any subsequent User Application server restarts, select *Persist the logging changes*.
- **8** Click *Submit*.

The User Application logging configuration is saved in *installdir*/jboss/server/IDMProv/ conf/idmuserapp\_logging.xml.

## <span id="page-18-0"></span>**4.1.2 Selecting Events for the Driver Set**

- **1** In iManager, select *Identity Manager > Identity Manager Overview*.
- **2** Browse to and select the driver set.
- **3** Click the driver set object in the list of driver sets, then click *Driver Set > Edit Driver Set properties*.

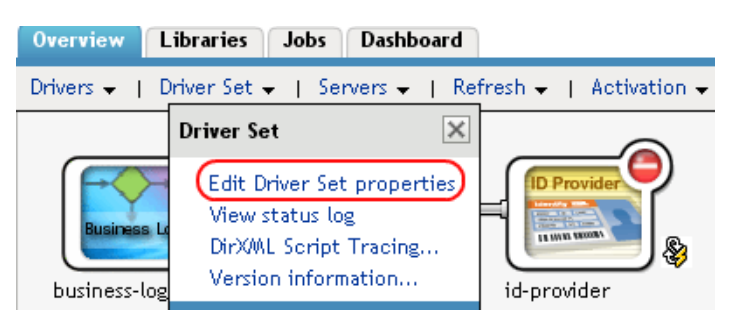

**4** Select the *Log Level* tab, then select a log level for the driver set.

For an explanation of each log level, see ["Identity Manager Log Levels" on page 20](#page-19-1).

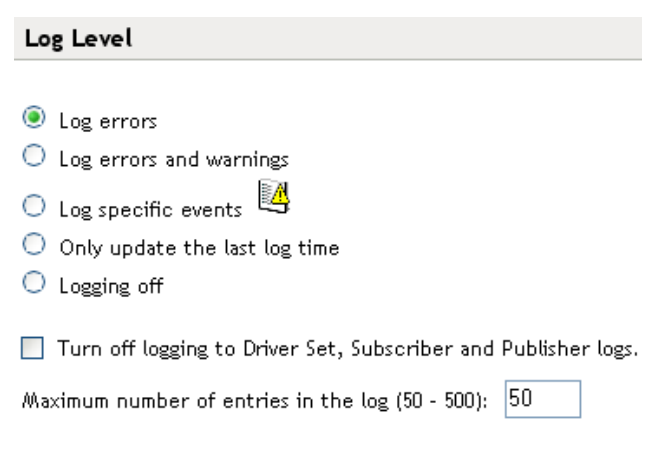

**5** Click *Apply* or *OK* to save your changes.

**NOTE:** Changes to configuration settings are logged by default.

### <span id="page-19-0"></span>**4.1.3 Selecting Events for a Specific Driver**

- **1** In iManager, select *Identity Manager > Identity Manager Overview*.
- **2** Browse to and select the driver set.
- **3** Click the driver set to view the driver set overview page.
- **4** Click the upper right corner of the driver icon, then select *Edit properties*.

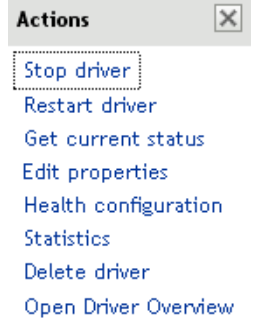

- **5** Select *Log Level* on the driver's properties page.
- **6** (Optional) By default, the Driver object is configured to inherit log settings from the Driver Set object. To log events for this driver only, deselect *Use log settings from the Driver Set*.

Use log settings from the Driver Set, DriverSet.novell The following log settings are from the Driver Set and cannot be changed on this page. To modify the Driver Set's settings, click here.

**7** Select a log level for the current driver.

For an explanation of each log level, see ["Identity Manager Log Levels" on page 20](#page-19-1).

**8** Click *Apply* or *OK* to save your changes.

**NOTE:** Changes to configuration settings are logged by default.

### <span id="page-19-1"></span>**4.1.4 Identity Manager Log Levels**

The following table provides an explanation of the Identity Manager Instrumentation log levels:

| <b>Option</b> | <b>Description</b>                                                                                                    |
|---------------|----------------------------------------------------------------------------------------------------|
| Log errors    | This is the default log level. The Identity Manager Instrumentation logs<br>user-defined events and all events with an error status. |
|               | You receive only events with a decimal ID of 196646 and an error<br>message stored in the Text1 field.                               |

*Table 4-1 Identity Manager Instrumentation Log Levels*

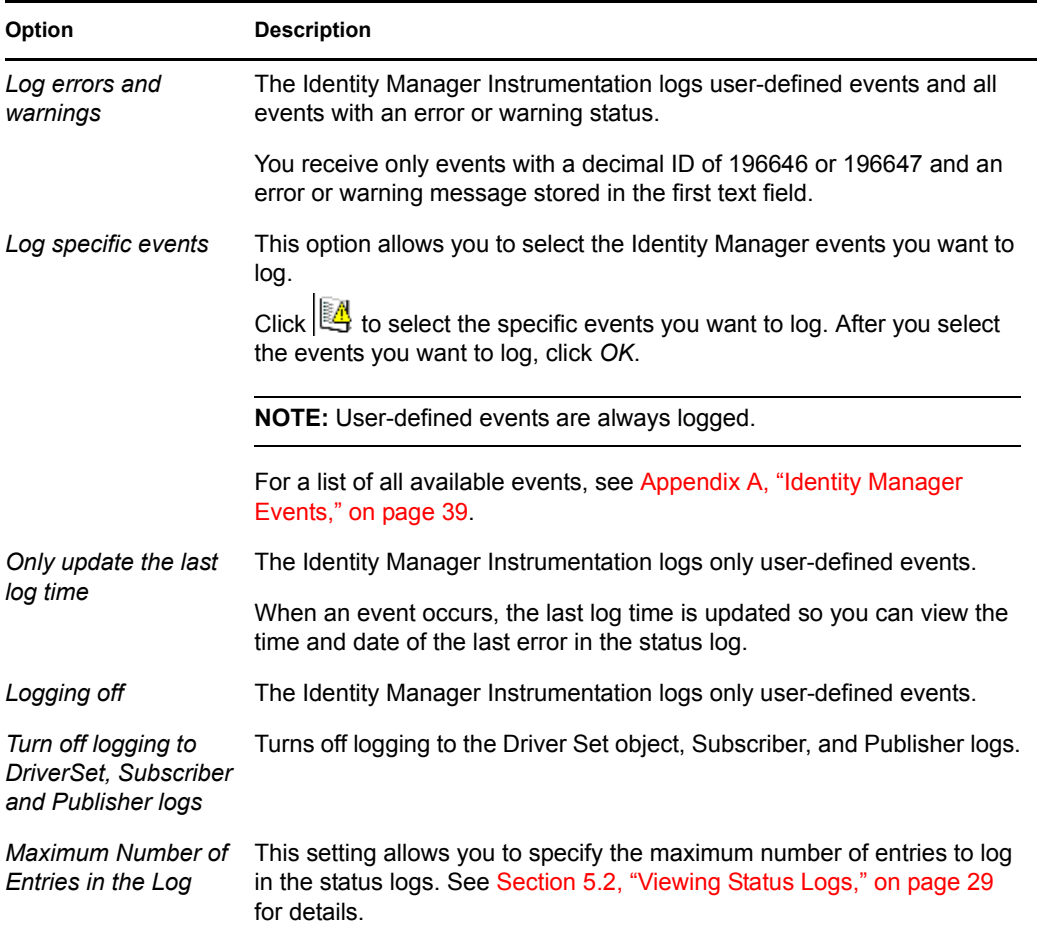

# <span id="page-20-0"></span>**4.2 User-Defined Events**

Identity Manager enables you to configure your own events to log to Identity Audit. Events can be logged by using an action in the Policy Builder, or within a style sheet. Any information you have access to when defining policies can be logged.

User-defined events are logged any time logging is enabled and are never filtered by the Metadirectory engine. There are two different ways to generate events:

- [Section 4.2.1, "Using Policy Builder to Generate Events," on page 21](#page-20-1)
- [Section 4.2.2, "Using Status Documents to Generate Events," on page 24](#page-23-0)

## <span id="page-20-1"></span>**4.2.1 Using Policy Builder to Generate Events**

- **1** In the Policy Builder, define the condition that must be met to generate the event, then select the *Generate Event* action.
- **2** Specify an event ID.

Event IDs between 1000 and 1999 are allotted for user-defined events. You must specify a value within this range for the event ID when defining your own events. This ID is combined with the Identity Manager application ID of 003.

**3** Select a log level.

Log levels enable you to group events based on the type of event being logged. The following predefined log levels are available:

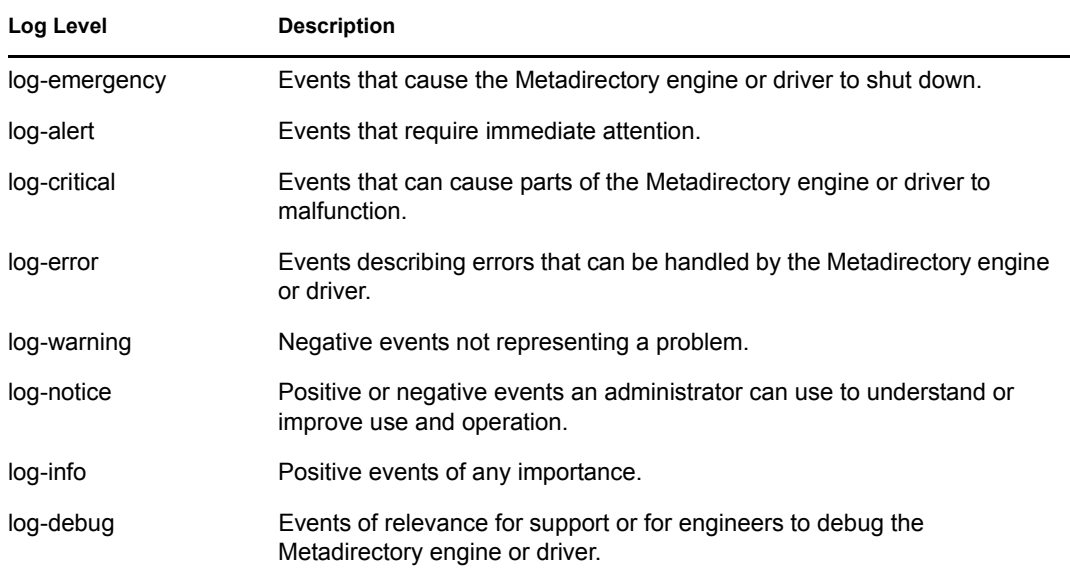

**4** Click the **in** icon next to the *Enter strings* field to launch the Named String Builder.

In the Named String Builder, you can specify the string, integer, and binary values to include with the event.

**5** Use the Named String Builder to define the event values.

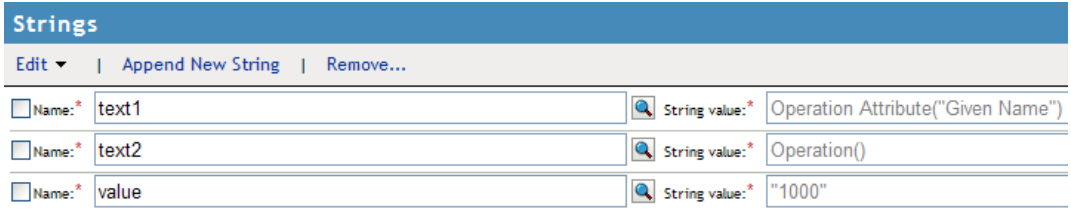

The Identity Manager event structure contains a target, a subTarget, three strings (text1, text2, text3), three integers (value1, value2, value3), and a generic field (data). The text fields are limited to 256 bytes, and the data field can contain up to 3 KB of information, unless a larger data field is enabled in your environment.

The following table provides an explanation of the Identity Manager event structure:

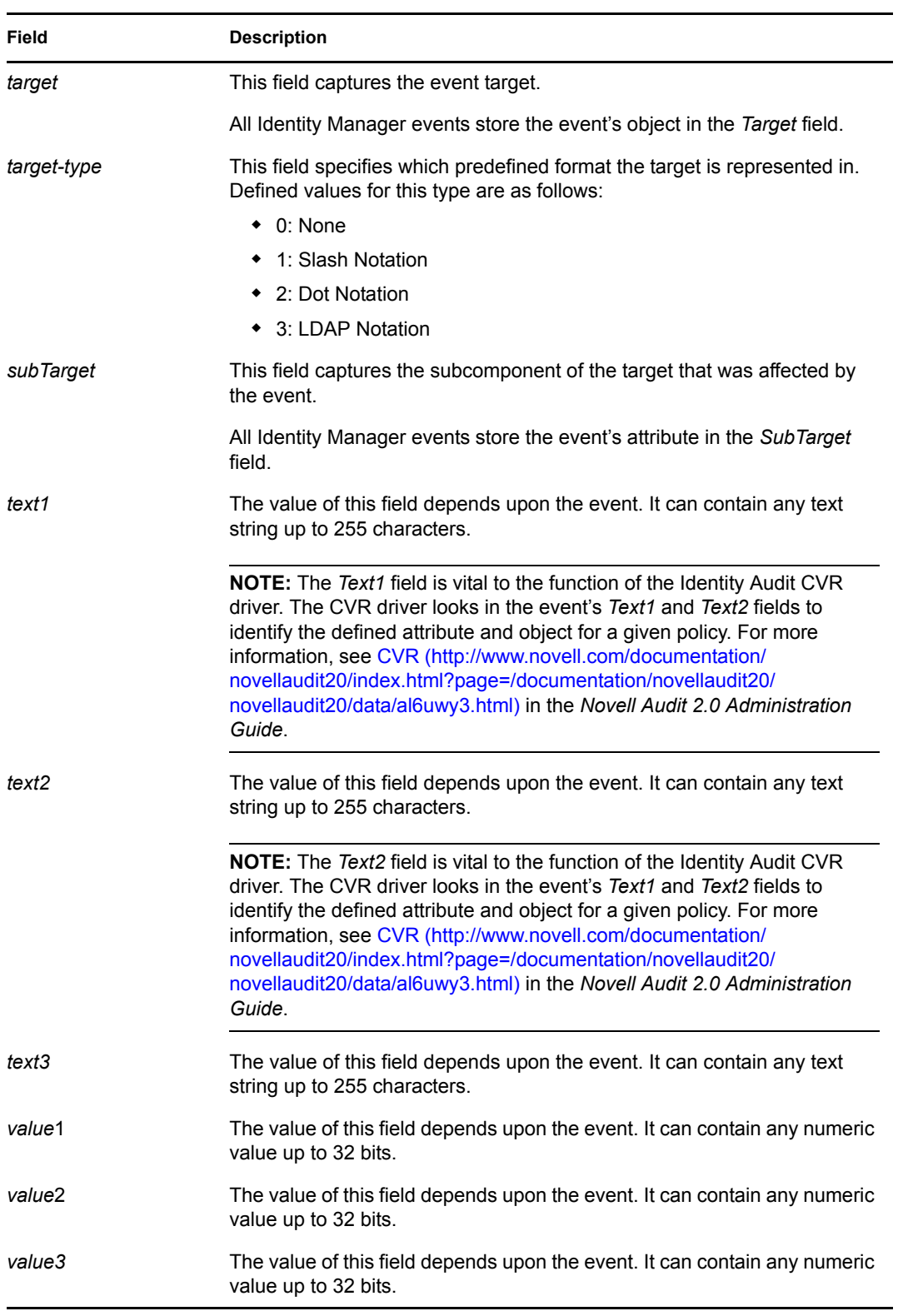

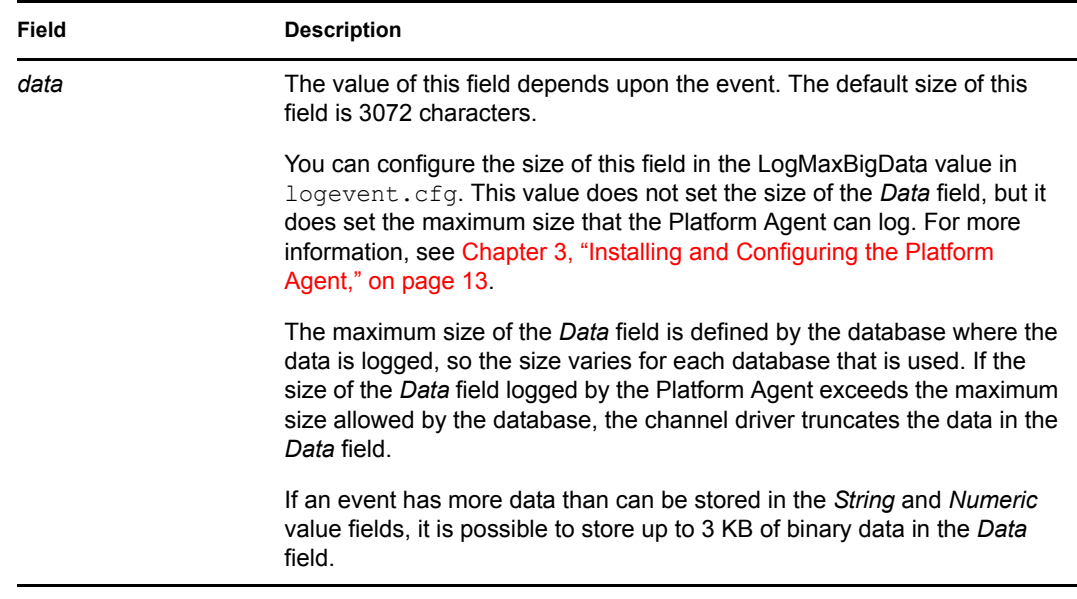

**6** Click *OK* to return to the Policy Builder to construct the remainder of your policy.

For more information and examples of the Generate Event action, see "Generate Event" in the *Policies in Designer 3.5* guide.

## <span id="page-23-0"></span>**4.2.2 Using Status Documents to Generate Events**

Status documents generated through style sheets using the <xsl:message> element are sent to Identity Audit with an event ID that corresponds to the status document level attribute. The level attributes and corresponding event IDs are defined in the following table:

| <b>Status Level</b> | <b>Status Event ID</b>    |  |
|---------------------|---------------------------|--|
| <b>Success</b>      | EV LOG STATUS SUCCESS (1) |  |
| Retry               | EV LOG STATUS RETRY (2)   |  |
| Warning             | EV_LOG_STATUS_WARNING (3) |  |
| Error               | EV LOG STATUS ERROR (4)   |  |
| Fatal               | EV LOG STATUS FATAL (5)   |  |
| User Defined        | EV LOG STATUS OTHER (6)   |  |

*Table 4-2 Status Documents*

The following example generates an event  $0x004$  and value1=7777, with a level of EV\_LOG\_STATUS\_ERROR:

```
<xsl:message>
   <status level="error" text1="This would be text1" value="7777">This data 
would be in the blob and in text 2, since no value is specified for text2 in 
the attributes.</status>
</xsl:message>
```
The following example generates a Identity Audit event  $0x004$  and value1=7778, with a level of EV\_LOG\_STATUS\_ERROR:

<xsl:message> <status level="error" text1="This would be text1" text2="This would be text2" value1="7778">This data would be in the blob only for this case, since a value for text2 is specified in the attributes.</status> </xsl:message>

## <span id="page-24-0"></span>**4.3 eDirectory Objects that Store Identity Manager Event Data**

The Identity Manager events you want to log are stored in the DirXML-LogEvent attribute on the driver set or the driver. The attribute is a multi-value integer with each value identifying an event ID to be logged.

You do not need to modify these attributes directly, because these objects are automatically configured based on your selections in iManager.

Before logging an event, the engine checks the current event type against the contents of the DirXML-LogEvent attribute to determine whether the event should be logged.

Drivers can inherit log settings from the driver set. The DirXML-DriverTraceLevel attribute of a driver has the highest precedence when determining log settings. If a driver does not contain a DirXML-DriverTraceLevel attribute, the engine uses the log settings from the parent driver set.

# <span id="page-26-0"></span><sup>5</sup>**Using Status Logs**

In addition to the functionality provided by Novell<sup>®</sup> Audit, Identity Manager logs a specified number of events on the driver set and the driver. These status logs provide a view of recent Identity Manager activity. After the log reaches the set size, the oldest half of the log is permanently removed to clear room for more recent events. Therefore, any events you want to track over time should be logged to Identity Audit.

The following sections contain information on the Identity Manager logs:

- [Section 5.1, "Setting the Log Level and Maximum Log Size," on page 27](#page-26-1)
- <span id="page-26-3"></span>• [Section 5.2, "Viewing Status Logs," on page 29](#page-28-0)

# <span id="page-26-1"></span>**5.1 Setting the Log Level and Maximum Log Size**

Status logs can be configured to hold between 50 and 500 events. This setting can be configured for the driver set to be inherited by all drivers in the driver set, or configured for each driver in the driver set. The maximum log size operates independently of the events you have selected to log, so you can configure the events you want to log for the driver set, then specify a different log size for each driver in the set.

This section reviews how to set the maximum log size on the driver set or an individual driver:

- [Section 5.1.1, "Setting the Log Level and Log Size for the Driver Set," on page 27](#page-26-2)
- [Section 5.1.2, "Setting the Log Level and Log Size for the Driver," on page 28](#page-27-0)

## <span id="page-26-2"></span>**5.1.1 Setting the Log Level and Log Size for the Driver Set**

- **1** In iManager, select *Identity Manager > Identity Manager Overview*.
- **2** Browse to and select the driver set.
- **3** Click the driver set name to access the driver set overview page.
- **4** Select *Driver Set > Edit Driver Set properties*.

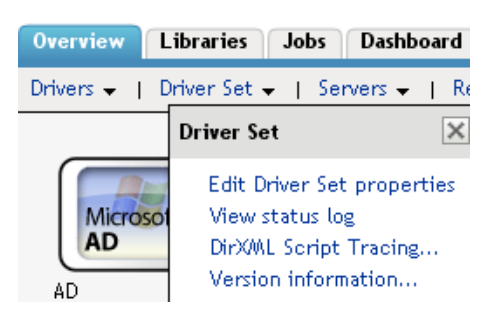

**5** Select *Log Level*.

#### Log Level

- **O** Log errors
- $\bigcirc$  Log errors and warnings
- Ľ4  $\bigcirc$  Log specific events
- $\bigcirc$  Only update the last log time
- $\bigcirc$  Logging off
- Turn off logging to Driver Set, Subscriber and Publisher logs.

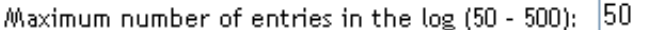

**6** Specify the maximum log size in the *Maximum number of entries in the log* field:

50 Maximum number of entries in the log (50 - 500):

**7** After you have specified the maximum number, click *OK*.

## <span id="page-27-0"></span>**5.1.2 Setting the Log Level and Log Size for the Driver**

- **1** In iManager select *Identity Manager > Identity Manager Overview*.
- **2** Browse to and select the driver set.
- **3** Click the driver set to access the driver set overview page.
- **4** Click the upper right corner of the driver icon, then select *Edit properties*.

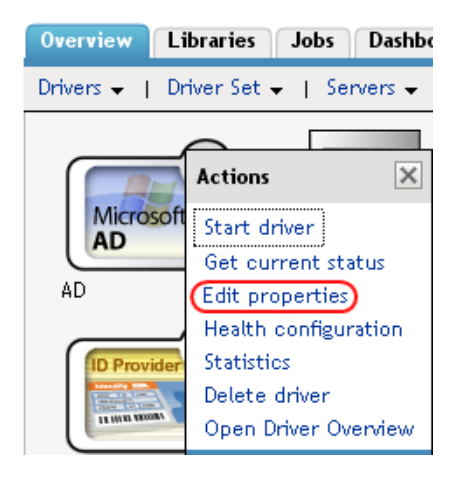

- **5** Select *Log Level*.
- **6** Deselect *Use log settings from the driver set* option, if it is selected.
- **7** Specify the maximum log size in the *Maximum number of entries in the log* field:

50 Maximum number of entries in the log (50 - 500):

<span id="page-28-2"></span>**8** After you have specified the maximum number, click *OK*.

# <span id="page-28-0"></span>**5.2 Viewing Status Logs**

The status logs are short-term logs for the driver set, the Publisher channel, and the Subscriber channel. They are accessed through different locations in iManager.

- [Section 5.2.1, "Accessing the Driver Set Status Log," on page 29](#page-28-1)
- [Section 5.2.2, "Accessing the Publisher Channel and Subscriber Channel Status Logs," on](#page-29-0)  [page 30](#page-29-0)

## <span id="page-28-1"></span>**5.2.1 Accessing the Driver Set Status Log**

The status log for the driver set contains only messages generated by the engine, such as state changes for any drivers in the driver set. All engine messages are logged. There are two ways to access the driver set status log:

- ["Viewing the Log from the Driver Set Overview Page" on page 29](#page-28-3)
- ["Viewing the Log from the Driver Overview Page" on page 29](#page-28-4)

#### <span id="page-28-3"></span>**Viewing the Log from the Driver Set Overview Page**

- **1** In iManager, select *Identity Manager > Identity Manager Overview*.
- **2** Browse to and select the driver set.
- **3** Click the driver set to access the driver set overview page.
- **4** Select *Driver Set > View status log*.

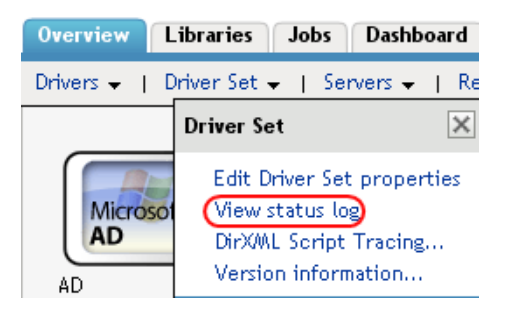

#### <span id="page-28-4"></span>**Viewing the Log from the Driver Overview Page**

- **1** In iManager, select *Identity Manager > Identity Manager Overview*.
- **2** Browse to and select the driver set.
- **3** Click the driver set to access the driver set overview page, then click any driver. The status log for the driver is stored on the driver overview page for each driver.
- **4** Click the Driver Set Status Log icon above the driver object.

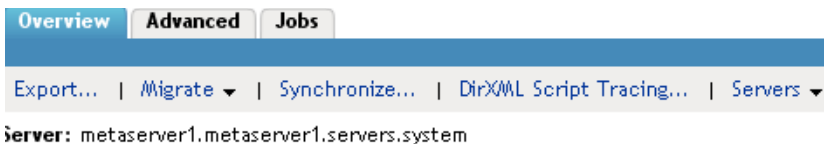

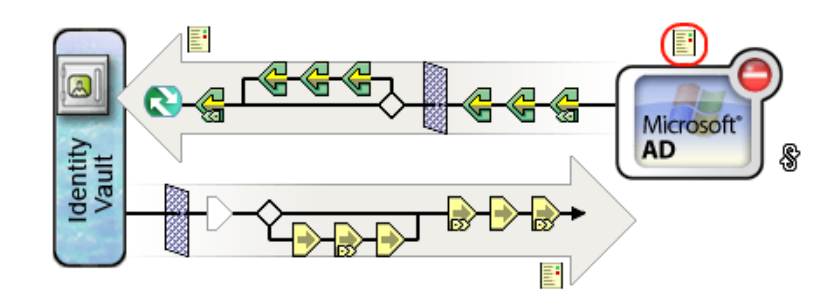

## <span id="page-29-0"></span>**5.2.2 Accessing the Publisher Channel and Subscriber Channel Status Logs**

The status logs for the Publisher and Subscriber channels report channel-specific messages generated by the driver, such as an operation veto for an unassociated object.

To access the Publisher channel and the Subscriber channel logs:

- **1** In iManager, select *Identity Manager > Identity Manager Overview*.
- **2** Browse to and select the driver set.
- **3** Click the driver set to access the driver set overview page.
- **4** Click the desired driver object.
- **5** Click the Publisher channel or the Subscriber channel status log icon.

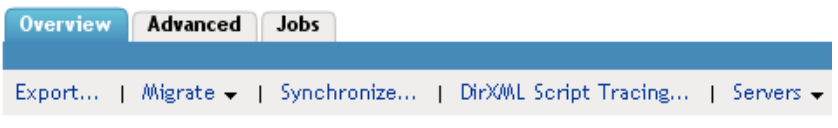

Server: metaserver1.metaserver1.servers.system

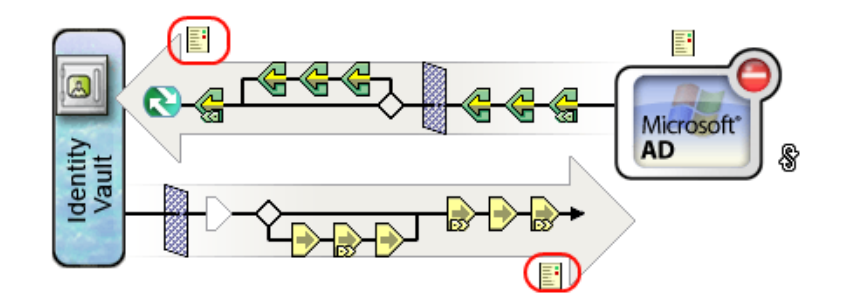

# <span id="page-30-0"></span><sup>6</sup>**Securing the Connection with Identity Audit**

Identity Audit utilizes SSL certificates to ensure that communications between a logging application and the Secure Logging Server are secure. By default, the Secure Logging Server utilizes an embedded root certificate generated by an internal Identity Audit Certificate Authority (CA). Also, by default, the Identity Manager Instrumentation utilizes a public certificate that is signed by the Secure Logging Server root certificate. You can, however, configure Identity Audit to use certificates generated by an external CA.

The following sections review how to use custom certificates to secure the connection between Identity Manager and Identity Audit:

- [Section 6.1, "Updating the Identity Audit Certificate Infrastructure," on page 31](#page-30-1)
- [Section 6.2, "The Identity Audit AudCGen Utility," on page 32](#page-31-0)
- [Section 6.3, "Creating a Root Certificate for the Secure Logging Server," on page 35](#page-34-0)
- [Section 6.4, "Creating Logging Application Certificates," on page 36](#page-35-0)
- [Section 6.5, "Validating Certificates," on page 37](#page-36-1)
- [Section 6.6, "Securing Custom Certificates," on page 38](#page-37-0)

# <span id="page-30-1"></span>**6.1 Updating the Identity Audit Certificate Infrastructure**

You can change the internal Identity Audit CA and embedded product certificates to certificates signed by your enterprise CA so you can integrate Identity Audit with your enterprise security infrastructure.

**WARNING:** Although the process of using certificates signed by external CAs is relatively simple, the consequences of failing to change all required components are serious. Logging applications might fail to communicate with your Secure Logging Server, so events are not recorded.

To update your Identity Audit certificate infrastructure with a custom certificate:

- **1** Identify all Secure Logging Servers and Identity Manager servers where certificates are located.
- **2** Use AudCGen to generate a CSR for the Secure Logging Server.

For information on generating a CSR with AudCGen, see ["Creating Logging Application](#page-35-0)  [Certificates" on page 36.](#page-35-0)

**3** Have the CSR signed by your enterprise CA.

If necessary, convert the returned certificate to a Base64-encoded .pem file.

- **4** Shut down all Secure Logging Servers and Identity Manager servers.
- **5** Delete and purge all application cache (lcache) files.
- **6** In iManager, update the *Secure Logging Certificate File* and *Secure Logging Privatekey File* properties in the Secure Logging Server configuration to point to the new, signed root certificate key pair:
	- **6a** In iManager select *Auditing and Logging > Logging Server Options > Modify Object for Logging Server.*

The *Logging Server Options* has *Channels, Notifications*, and *Log Applications* options.

- **6b** Select the *Configuration* option.
- **6c** Update the path in the *Secure Logging Certificate File* field.
- **6d** Update the path in the *Secure Logging Privatekey File* field, then click *OK* to save the changes.

For more information on the Secure Logging Server configuration, see [Logging Server](http://www.novell.com/documentation/novellaudit20/index.html?page=/documentation/novellaudit20/novellaudit20/data/al3p1eu.html)  [Object Attributes](http://www.novell.com/documentation/novellaudit20/index.html?page=/documentation/novellaudit20/novellaudit20/data/al3p1eu.html) (http://www.novell.com/documentation/novellaudit20/ index.html?page=/documentation/novellaudit20/novellaudit20/data/al3p1eu.html) in the *Novell Audit 2.0 Administration Guide*.

**7** Use AudCGen to generate a new public certificate for Identity Manager.

**IMPORTANT:** The certificate signed by your enterprise CA must be used as the authoritative root certificate.

For information on generating a certificate for Identity Manager, see ["Creating Logging](#page-35-0)  [Application Certificates" on page 36.](#page-35-0)

- **8** Update the Identity Manager Instrumentation so it uses the public certificate signed by the Secure Logging Server's root certificate key pair. For more information, see ["Enabling the](#page-36-0)  [Identity Manager Instrumentation to Use a Custom Certificate" on page 37](#page-36-0).
- **9** Restart eDirectory™ or the Remote Loader.

After you update your Identity Audit certificate infrastructure with a custom certificate, the only required maintenance is to update the certificate when it expires.

# <span id="page-31-0"></span>**6.2 The Identity Audit AudCGen Utility**

**IMPORTANT:** There are many versions of the AudCGen utility. This section documents the version of AudCGen that is available with Identity Audit 2.0.2 FP2. If you are using a different version of AudCGen, refer to the help file for that version.

The AudCGen utility must be used to create and sign Identity Audit certificates. The following table describes the AudCGen command parameters:

| <b>Parameter</b> | <b>Description</b>                                                          |
|------------------|-----------------------------------------------------------------------------|
| app              | Generates a certificate key pair for instrumented applications.             |
|                  | It creates the $\alpha$ / app cert. pem and $\alpha$ / app pkey. pem files. |

*Table 6-1 AudCGen Command Parameters*

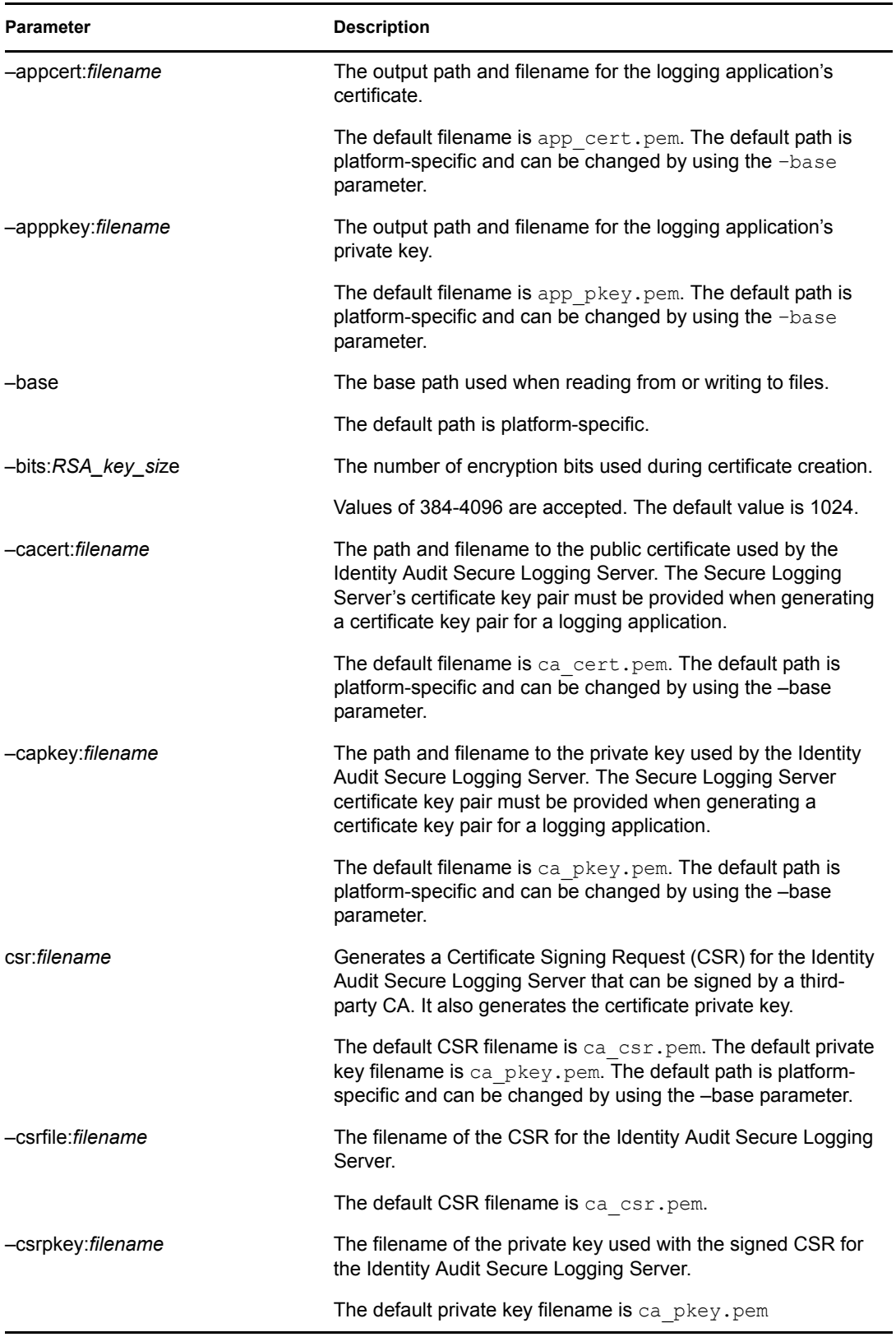

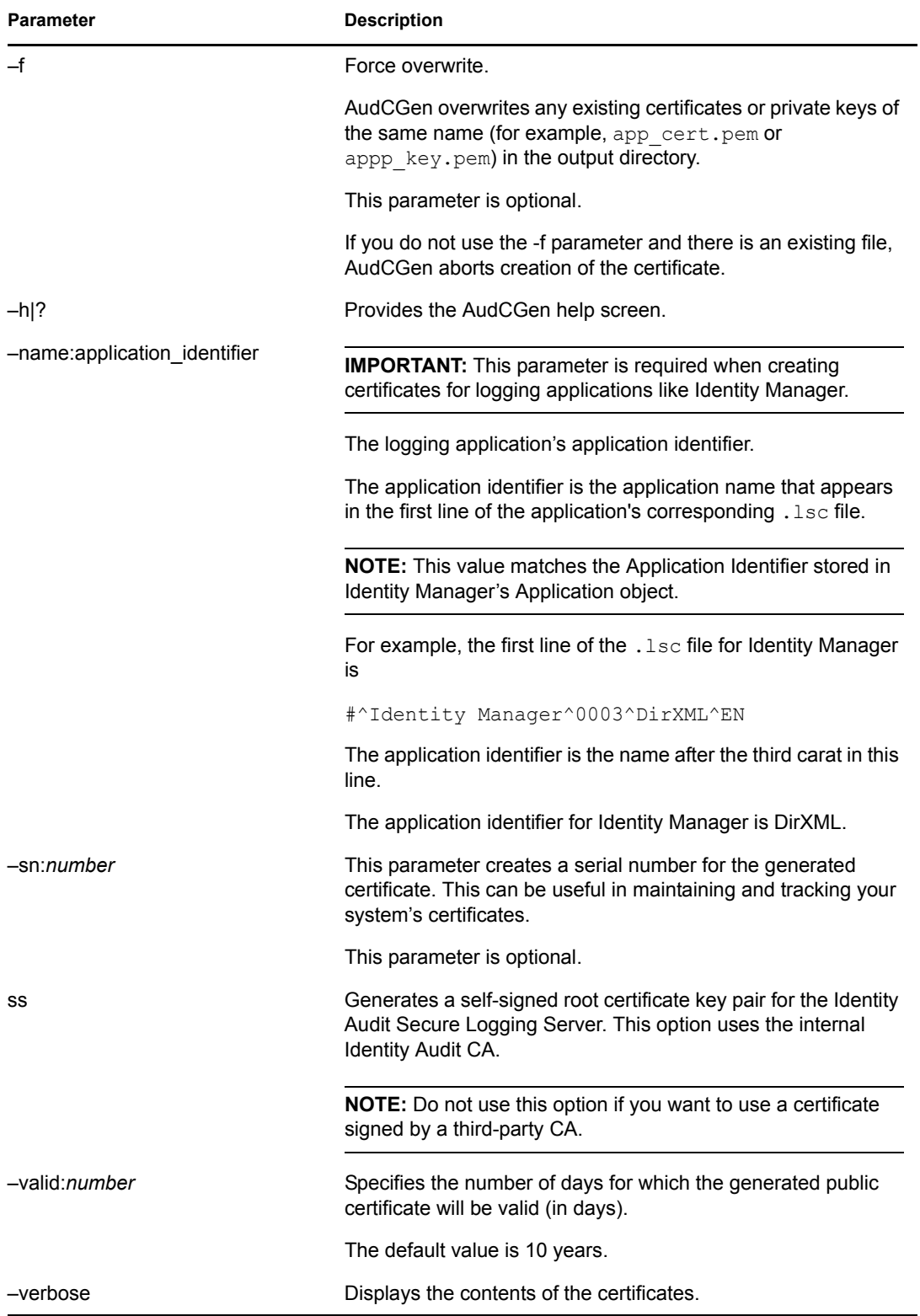

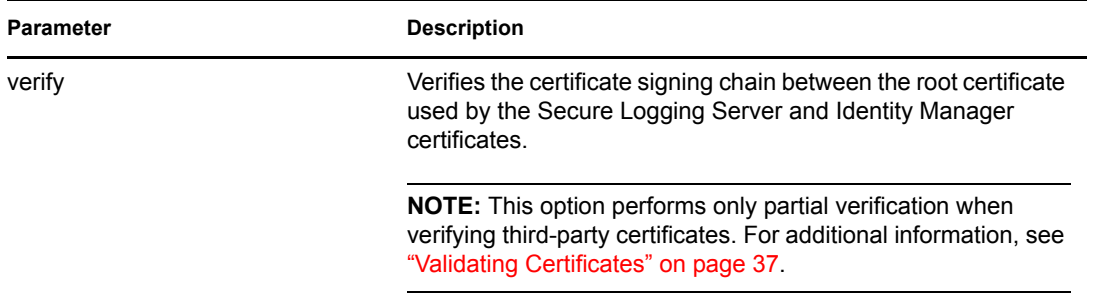

## <span id="page-34-0"></span>**6.3 Creating a Root Certificate for the Secure Logging Server**

The certificate key pair used by the Secure Logging Server is the logging system's Certificate Authority (CA); that is, it is the trusted root certificate that is used to validate all other Identity Audit logging application certificates. By default, this certificate is self-signed. However, you can use a certificate signed by a third-party CA.

The following sections review the process required to generate a self-signed root certificate and how to use a third-party root certificate for the Secure Logging Server.

- [Section 6.3.1, "Creating a Self-Signed Root Certificate for the Secure Logging Server," on](#page-34-1)  [page 35](#page-34-1)
- [Section 6.3.2, "Using a Third-Party Root Certificate for the Secure Logging Server," on](#page-34-2)  [page 35](#page-34-2)

## <span id="page-34-1"></span>**6.3.1 Creating a Self-Signed Root Certificate for the Secure Logging Server**

To generate a self-signed root certificate for the Secure Logging Server by using the internal Identity Audit CA, use the following AudCGen command:

audcgen ss [-cacert:*filename*] [-capkey:*filename*] [-bits:*number*] [-f]

For example:

audcgen ss -cacert:slscert.pem -capkey:slspkey.pem -bits:512 -f

The -ss parameter creates a self-signed root certificate that can then be used to generate the certificate key pair for each logging application. For more information on generating the key pair, see ["Creating Logging Application Certificates" on page 36.](#page-35-0)

## <span id="page-34-2"></span>**6.3.2 Using a Third-Party Root Certificate for the Secure Logging Server**

To use a certificate signed by a third-party CA, you must do the following:

**1** Use AudCGen to generate a CSR that can be signed by a third-party CA:

The command syntax is as follows:

```
audcgen csr [-csrfile:filename] [-csrpkey:filename] 
[-bits:RSA_key_size]
```
For example:

audcgen csr -bits:512 -csrfile:slscsr.pem -csrpkey:slspkey.pem

For more information, see [Section 6.2, "The Identity Audit AudCGen Utility," on page 32](#page-31-0).

**2** Take the slscsr.pem file and submit it to a third-party CA for signature, or sign it by using your internal certificate server.

**IMPORTANT:** The Identity Audit Secure Logging Server requires two Base64-encoded .pem files: one for the public certificate and one for the private key. Some CAs might generate files that require additional conversion steps.

**3** Configure the Secure Logging Certificate File and Secure PrivateKey File attributes on the Logging Server object to enable the Secure Logging Server to use the third-party certificate and private key.

For more information, see [Logging Server Object Attributes](http://www.novell.com/documentation/novellaudit20/index.html?page=/documentation/novellaudit20/novellaudit20/data/al3p1eu.html) (http://www.novell.com/ documentation/novellaudit20/index.html?page=/documentation/novellaudit20/novellaudit20/ data/al3p1eu.html) in the *Novell Audit 2.0 Administration Guide*.

**4** Use the Secure Logging Server's third-party certificate to generate the certificate key pair for each logging application.

For more information on this procedure, see ["Creating Logging Application Certificates" on](#page-35-0)  [page 36.](#page-35-0)

**IMPORTANT:** If you use a third-party certificate, your logging applications can no longer communicate with the Secure Logging Server by using their default certificates. You must create a new certificate key pair for each logging application by using AudCGen and the new root certificate key pair.

# <span id="page-35-0"></span>**6.4 Creating Logging Application Certificates**

**IMPORTANT:** In Identity Audit, all logging application certificates must be signed by the Secure Logging Server root certificate and they must contain an Application Identifier.

The following AudCGen command generates a public certificate and private key for your logging application:

```
audcgen app [cacert:filename] [-capkey:filename] [-appcert:filename] 
[-apppkey:filename] -name:application_identifier
[-bits:RSA_key_size] [-sn:number] [-valid:number] [-f]
```
**NOTE:** This command is used to generate logging application certificates by using either the internal Identity Audit CA or one signed by a third-party CA. Use the -cacert and -capkey parameters to specify the root certificate used by your Secure Logging Server.

The following sample command creates a logging application certificate for Identity Manager:

```
audcgen app -cacert:slscert.pem -capkey:slspkey.pem 
-appcert:IDMcert.pem -apppkey:IDMpkey.pem -name:DirXML -bits:512 
-sn:123
```
For more information, see [Section 6.2, "The Identity Audit AudCGen Utility," on page 32](#page-31-0).

## <span id="page-36-0"></span>**6.4.1 Enabling the Identity Manager Instrumentation to Use a Custom Certificate**

To enable the Identity Manager Instrumentation to use a custom certificate key pair, the path and filename for the certificate and private key files must be as follows:

| <b>Platform</b>   | <b>Certificate Path and Filename</b> | <b>PrivateKey Path and Filename</b> |
|-------------------|--------------------------------------|-------------------------------------|
| Windows           | \windows directory\dxicert.pe<br>m   | \windows directory\dxipkey.pe<br>m  |
| Linux and Solaris | etc/dxicert.pem/                     | /etc/dxipkey.pem                    |

*Table 6-2 Identity Manager Certificate and Key Paths and Filenames*

**NOTE:** If you are using the pure Java remote loader (dirxml jremote), the above locations work. However, if dirxml jremote is running on a non-UNIX-like platform, you must add the following to the Java invocation line in the dirxml\_jremote script:

-Dnovell.dirxml.remoteloader.audit key directory=<*directory name*>

# <span id="page-36-1"></span>**6.5 Validating Certificates**

In Identity Audit, all logging application certificates must be signed by the Secure Logging Server root certificate and they must contain an application identifier.

Use the following AudCGen command to determine whether a certificate is valid:

audcgen -cacert:*filename* -capkey:*filename* -verify -appcert:*filename*

When you use the -verify command, AudCGen checks the integrity of the target certificate. It determines if the target certificate is derived from the Secure Logging Server root certificate (trusted) and returns the logging application's application identifier.

The following sample command verifies the certificate for the Identity Manager Instrumentation:

```
audcgen -cacert:cacert.pem -capkey:capkey.pem -verify 
-appcert:c:\windows\dxicert.pem
```
For more information, see [Section 6.2, "The Identity Audit AudCGen Utility," on page 32](#page-31-0).

**NOTE:** Identity Audit 2.0.2 verifies only the Secure Logging Server and logging application certificates. It does not verify any other certificates in the certificate chain. Consequently, if the third-party CA expires or invalidates the Secure Logging Server certificate, AudCGen does not identify the problem in the certificate chain and still trusts the Secure Logging Server root certificate and its associated logging application certificates.

# <span id="page-37-0"></span>**6.6 Securing Custom Certificates**

If you generate a custom certificate and private key for the Identity Manager Instrumentation, it is important to protect them because the location and name of the custom certificates are hardcoded. The certificate and key files should only be accessible by the Identity Manager Instrumentation, which loads locally on the server.

The following sections review the steps to protect custom certificates on each Identity Audit server platform.

- [Section 6.6.1, "Windows," on page 38](#page-37-1)
- [Section 6.6.2, "Linux and Solaris," on page 38](#page-37-2)

### <span id="page-37-1"></span>**6.6.1 Windows**

On Windows, the custom certificate and private key files are also protected by file system trustees. The eDirectory instrumentation certificate files to protect are \*windows\_directory*\dxicert.pem and \*windows\_directory*\dxipkey.pem.

To limit access to the private key files:

- **1** Grant the auditor user full object rights to the key files.
- **2** Give the SYSTEM account read rights to the key files.
- **3** Do not allow inherited rights from any file to be propagated to the key files.

**NOTE:** The owner of a file can always change the rights. System administrators can take ownership of a file. Do not grant excessive numbers of users Administrator rights to the server.

### <span id="page-37-2"></span>**6.6.2 Linux and Solaris**

On Linux and Solaris, the private key is stored in /etc/dxipkey.pem.

To limit access to the private key file:

**1** Grant the root user rights to the file.

You can also grant rights to the auditor and the root group. Do not grant read rights to other users of the system.

**2** Assign mode 0400 to the file; verify that the owner of the file is root.

If you have granted rights to the auditor and the root group, assign mode 0440 to the file.

# <span id="page-38-0"></span>**Identity Manager Events**

This section provides a listing of all Novell<sup>®</sup> Audit events logged by Identity Manager.

- [Section A.1, "Event Structure," on page 39](#page-38-1)
- [Section A.2, "Error and Warning Events," on page 39](#page-38-2)
- [Section A.3, "Job Events," on page 40](#page-39-0)
- [Section A.4, "Remote Loader Events," on page 40](#page-39-1)
- [Section A.5, "Object Events," on page 41](#page-40-0)
- [Section A.6, "Password Events," on page 41](#page-40-1)
- [Section A.7, "Search List Events," on page 42](#page-41-0)
- [Section A.8, "Engine Events," on page 42](#page-41-1)
- [Section A.9, "Server Events," on page 45](#page-44-0)
- [Section A.10, "Security Events," on page 46](#page-45-0)
- [Section A.11, "Workflow Events," on page 47](#page-46-0)
- [Section A.12, "Driver Start and Stop Events," on page 48](#page-47-0)
- [Section A.13, "Log Schema Files," on page 49](#page-48-0)

**NOTE:** Identity Audit provides the ability to send a notification when a specific event occurs or does not occur. Notifications can be sent based on any value in one or more events. Notifications can be sent to any logging channel, enabling you to log notifications to a database, a Java application or SNMP management system, or several other locations. For details on creating Identity Audit notifications based on Identity Manager events, see [Configuring Filters and Event Notifications](http://www.novell.com/documentation/novellaudit20/index.html?page=/documentation/novellaudit20/novellaudit20/data/al0lg08.html) (http://www.novell.com/documentation/novellaudit20/index.html?page=/documentation/ novellaudit20/novellaudit20/data/al0lg08.html) in the *Novell Audit 2.0 Administration Guide*.

# <span id="page-38-1"></span>**A.1 Event Structure**

All events logged through Identity Audit have a standardized set of fields. This allows Identity Audit to log events to a structured database and query events across all logging applications.

Identity Manager events provide information in the following field structure:

EventID, Description, Originator Title, Target Title, Subtarget Title, Text1 Title, Text2 Title, Text3 Title, Value1 Title, Value1 Type, Value2 Title, Value2 Type, Value3 Title, Value3 Type, Group Title, Group Type, Data Title, Data Type, Display Schema.

For a complete explanation of the event structure, see [Event Structure](http://www.novell.com/documentation/novellaudit20/index.html?page=/documentation/novellaudit20/novellaudit20/data/al9m381.html) (http://www.novell.com/ documentation/novellaudit20/index.html?page=/documentation/novellaudit20/novellaudit20/data/ al9m381.html) in the *Novell Audit 2.0 Administration Guide*.

# <span id="page-38-2"></span>**A.2 Error and Warning Events**

Identity Manager generates an event whenever an error or warning is encountered. The following table lists the Identity Manager error and warning events:

#### *Table A-1 Error and Warning Events*

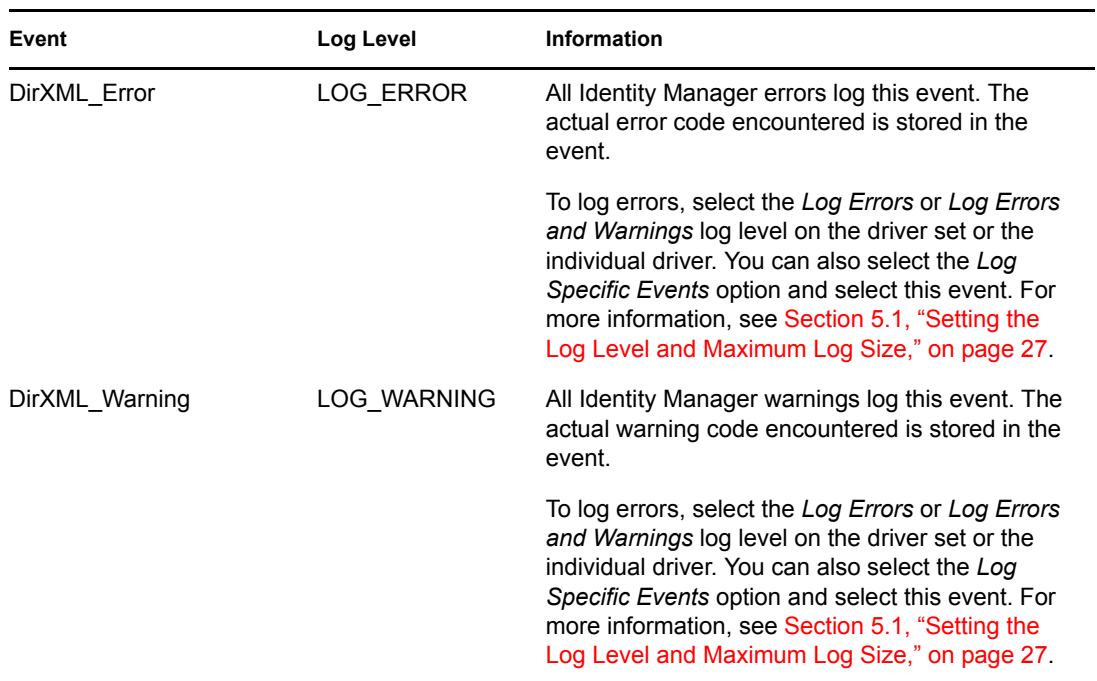

# <span id="page-39-0"></span>**A.3 Job Events**

The following table lists the Job events that can be audited through Identity Audit or Novell Sentinel<sup>™</sup>:

#### *Table A-2 Job Events*

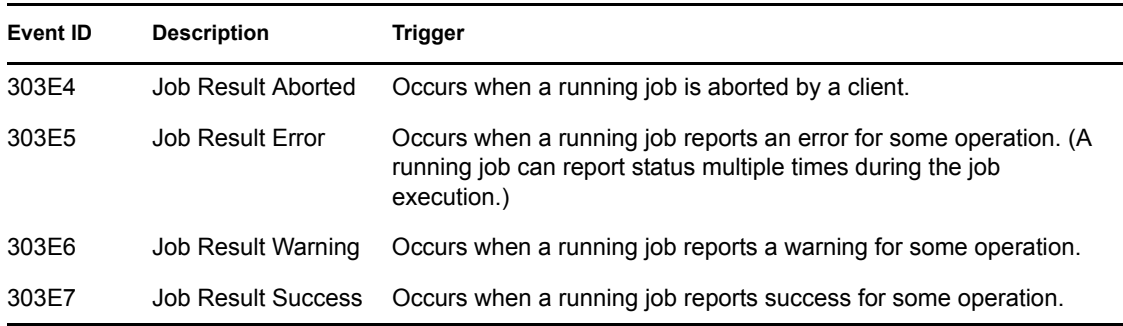

See [Section A.13, "Log Schema Files," on page 49](#page-48-0) for information on understanding the logged events.

## <span id="page-39-1"></span>**A.4 Remote Loader Events**

The following table lists the Remote Loader events that can be audited through Identity Audit or Novell Sentinel:

#### *Table A-3 Remote Loader Events*

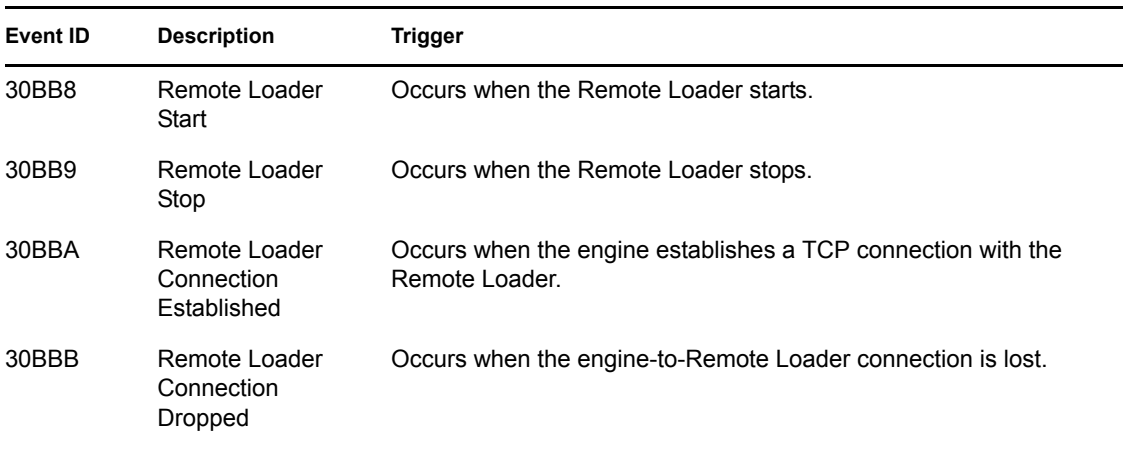

**IMPORTANT:** To log these events, you must select the *Log Specific Events* log level and select the events you want to log. For more information, see [Section 5.1, "Setting the Log Level and](#page-26-3)  [Maximum Log Size," on page 27.](#page-26-3)

See [Section A.13, "Log Schema Files," on page 49](#page-48-0) for information on understanding the logged events.

## <span id="page-40-0"></span>**A.5 Object Events**

The following table lists the object events that can be audited through Identity Audit or Novell Sentinel:

*Table A-4 Object Events*

| Event ID | <b>Description</b> | Trigger                              |
|----------|--------------------|--------------------------------------|
| 31400    | Delete Entity      | Occurs when a password change fails. |
| 31401    | Update Entity      | Occurs when an object is modified.   |
| 31440    | Create Entity      | Occurs when an object is created.    |

See [Section A.13, "Log Schema Files," on page 49](#page-48-0) for information on understanding the logged events.

## <span id="page-40-1"></span>**A.6 Password Events**

The following link lists the change password events that can be audited through Identity Audit or Novell Sentinel:

*Table A-5 Password Events*

| Event ID | <b>Description</b>             | Trigger                                                  |
|----------|--------------------------------|----------------------------------------------------------|
| 31410    | Change Password Failure        | Occurs when a password change fails.                     |
| 31411    | Change Password Success        | Occurs when a password change is successful.             |
| 31420    | Forgot Password Change Failure | Occurs when the Forgot Password change fails.            |
| 31421    | Forgot Password Change Success | Occurs when the Forgot Password change is<br>successful. |

## <span id="page-41-0"></span>**A.7 Search List Events**

The following table lists search list events that can be audited through Identity Audit or Novell Sentinel:

*Table A-6 Search List Events*

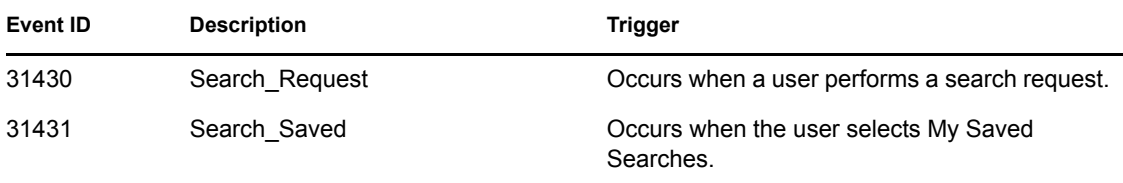

See [Section A.13, "Log Schema Files," on page 49](#page-48-0) for information on understanding the logged events.

## <span id="page-41-1"></span>**A.8 Engine Events**

The following table lists the engine events that can be audited through Identity Audit or Novell Sentinel:

```
Table A-7 Engine Events
```
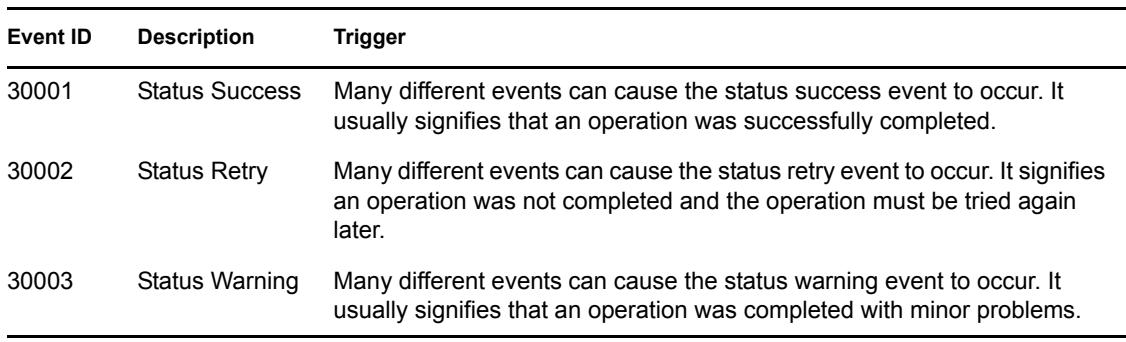

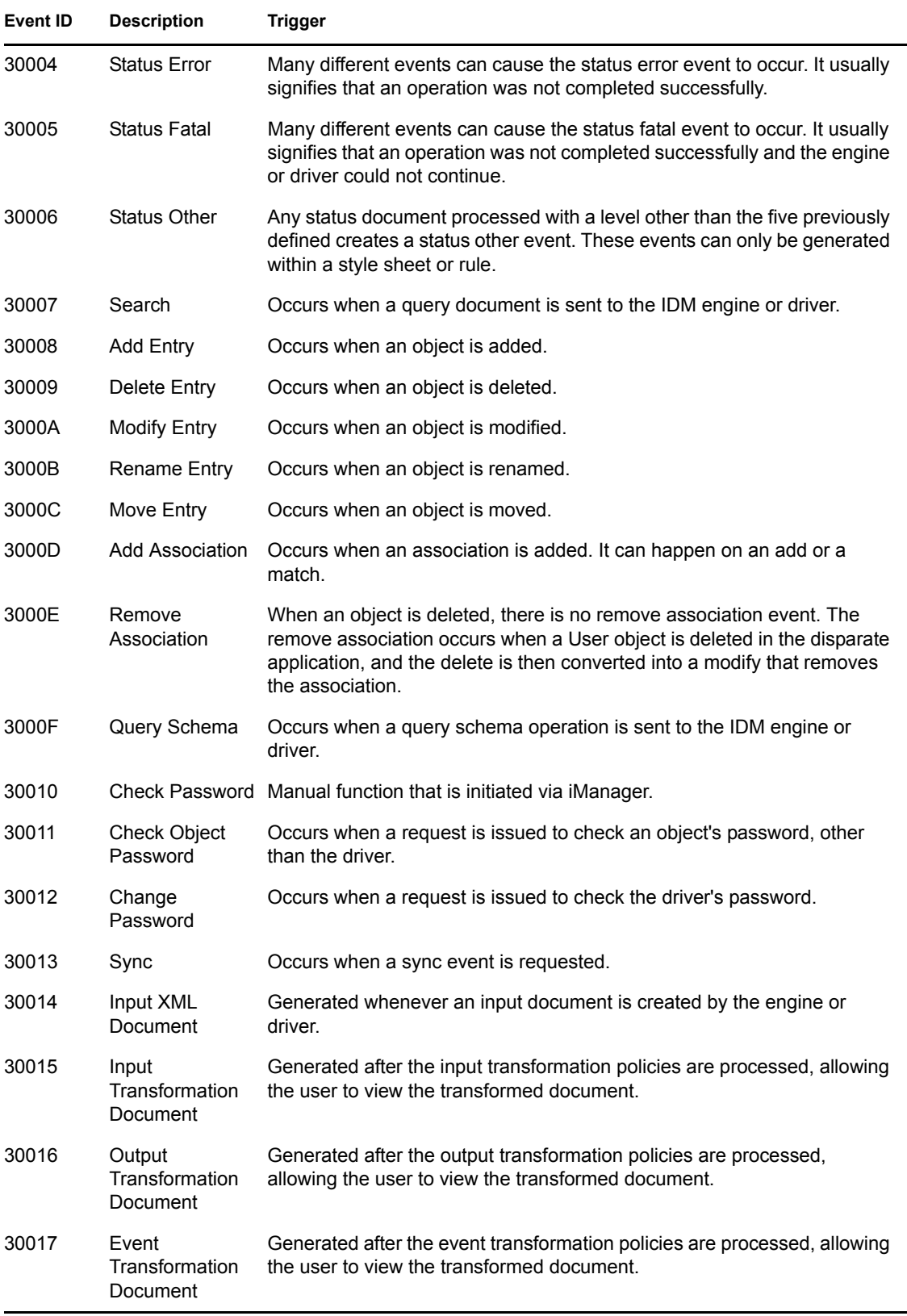

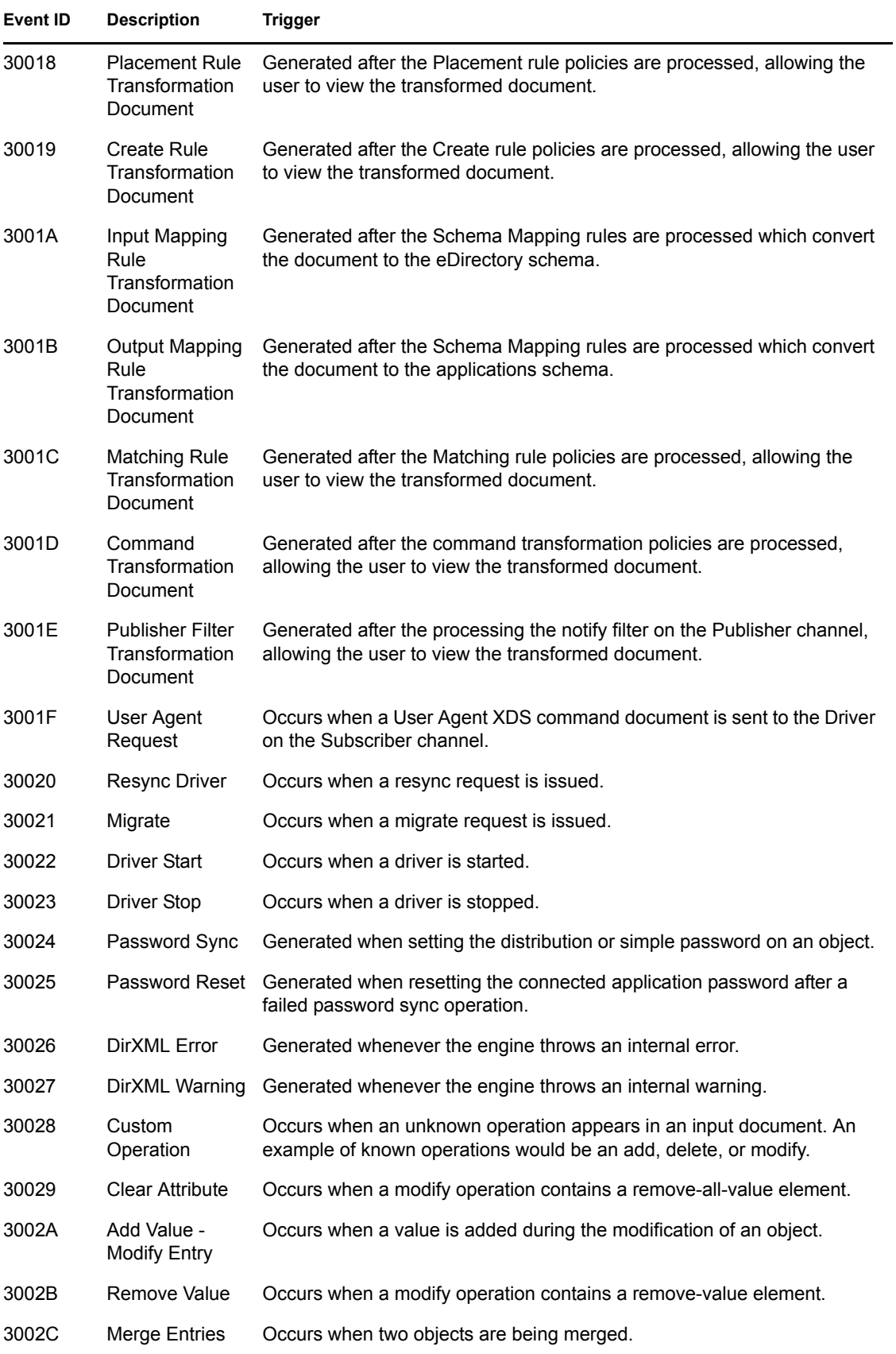

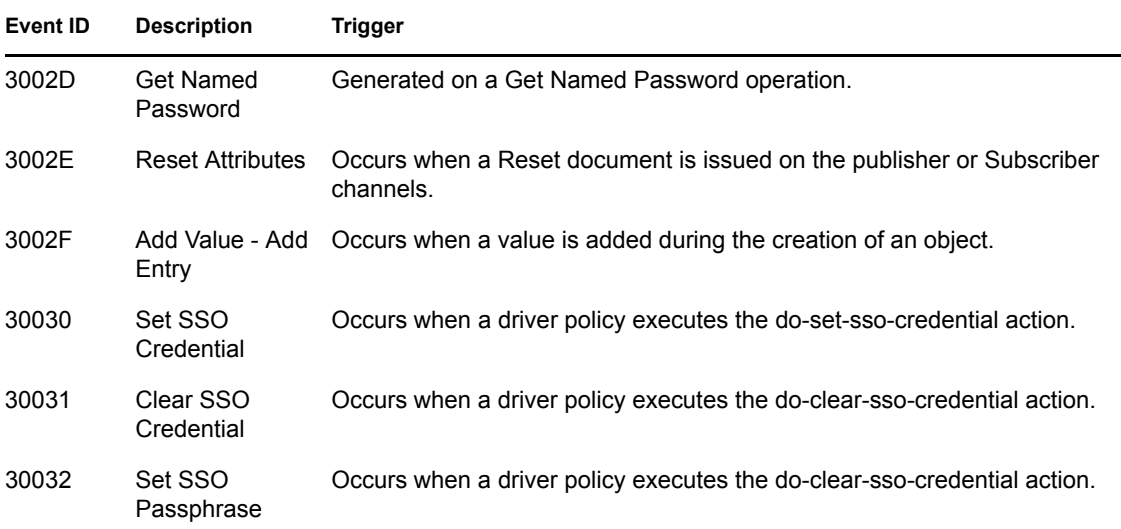

# <span id="page-44-0"></span>**A.9 Server Events**

The following table lists the server events that can be audited through Identity Audit or Novell Sentinel:

*Table A-8 Server Events*

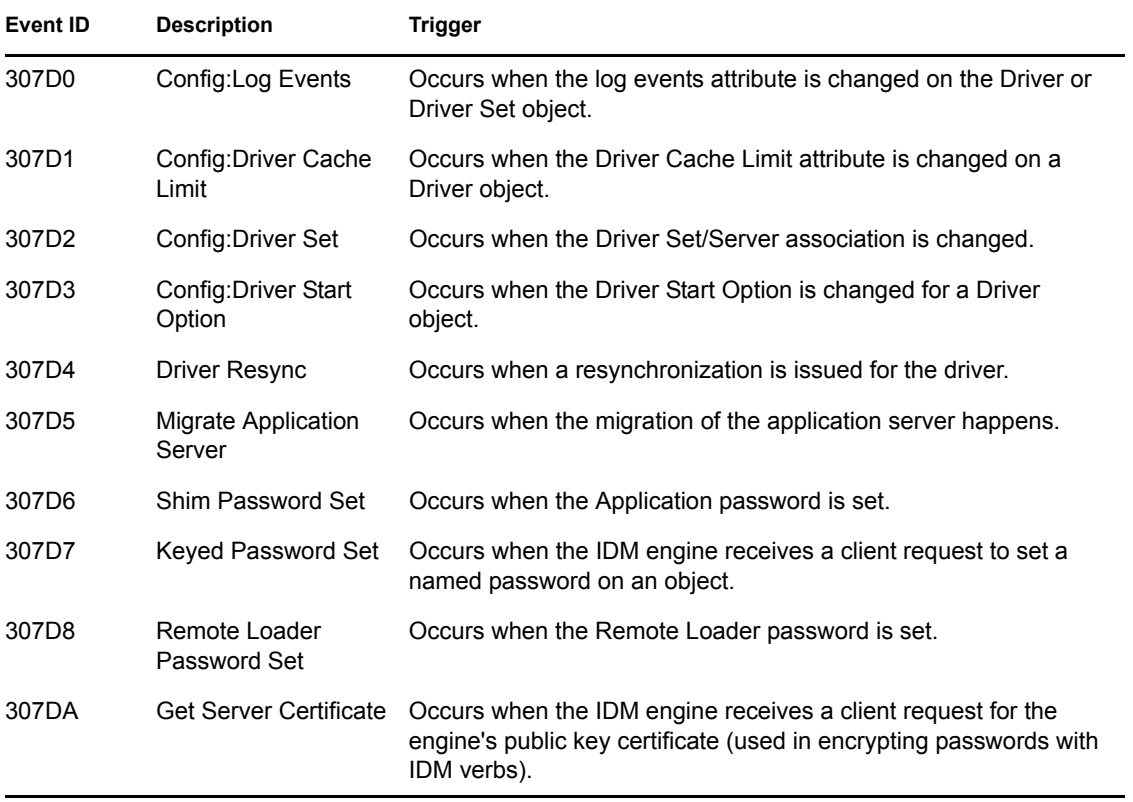

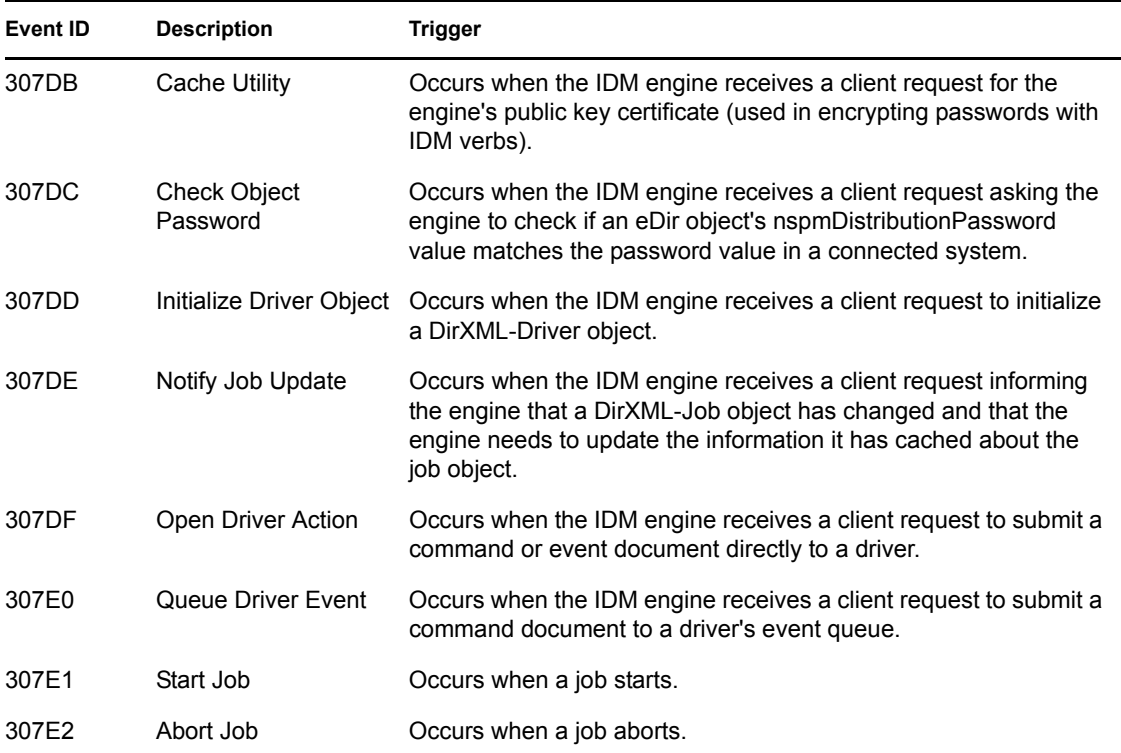

# <span id="page-45-0"></span>**A.10 Security Events**

The following table lists security events that can be audited through Identity Audit or Novell Sentinel:

*Table A-9 Security Events*

| Event ID | <b>Description</b>                      | <b>Trigger</b>                                                                           |
|----------|-----------------------------------------|------------------------------------------------------------------------------------------|
| 31450    | Create_Proxy_Definition_Success         | Occurs on successful creation of a proxy definition.                                     |
| 31451    | Create Proxy Definition Failure         | Occurs on failed creation of a proxy definition.                                         |
| 31452    | Update Proxy Definition Success         | Occurs on successful update of a proxy definition.                                       |
| 31453    | Update Proxy Definition Failure         | Occurs on failed update of a proxy definition.                                           |
| 31454    | Delete Proxy Definition Success         | Occurs on successful deletion of a proxy definition.                                     |
| 31455    | Delete Proxy Definition Failure         | Occurs on failed deletion of a proxy definition.                                         |
| 31456    | Create Delegatee Definition Succe<br>SS | Occurs on successful creation of a delegatee<br>definition.                              |
| 31457    |                                         | Create Delegatee Definition Failure Occurs on failed creation of a delegatee definition. |
| 31458    | SS                                      | Update Delegatee Definition Succe Occurs on successful update of a delegatee definition. |

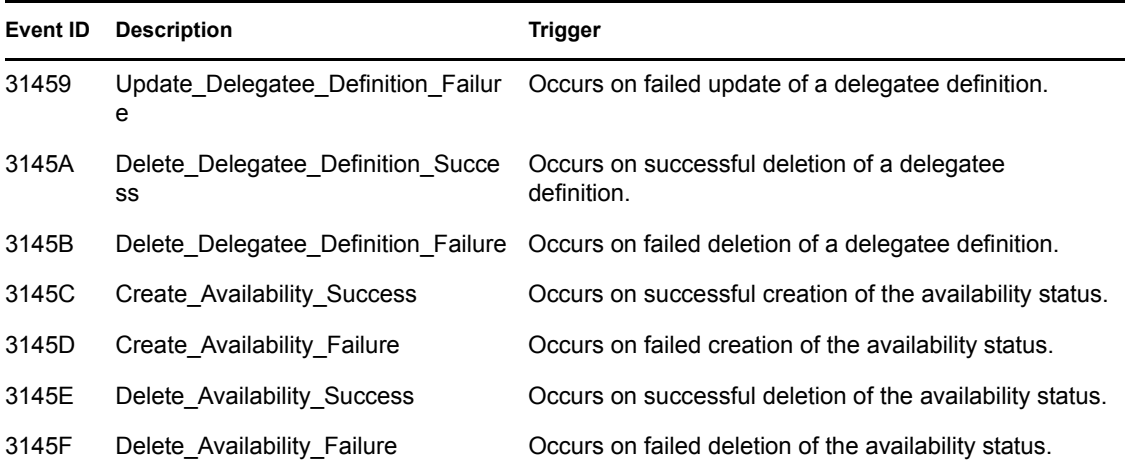

# <span id="page-46-0"></span>**A.11 Workflow Events**

The following table lists User Application events that can be audited through Identity Audit or Novell Sentinel:

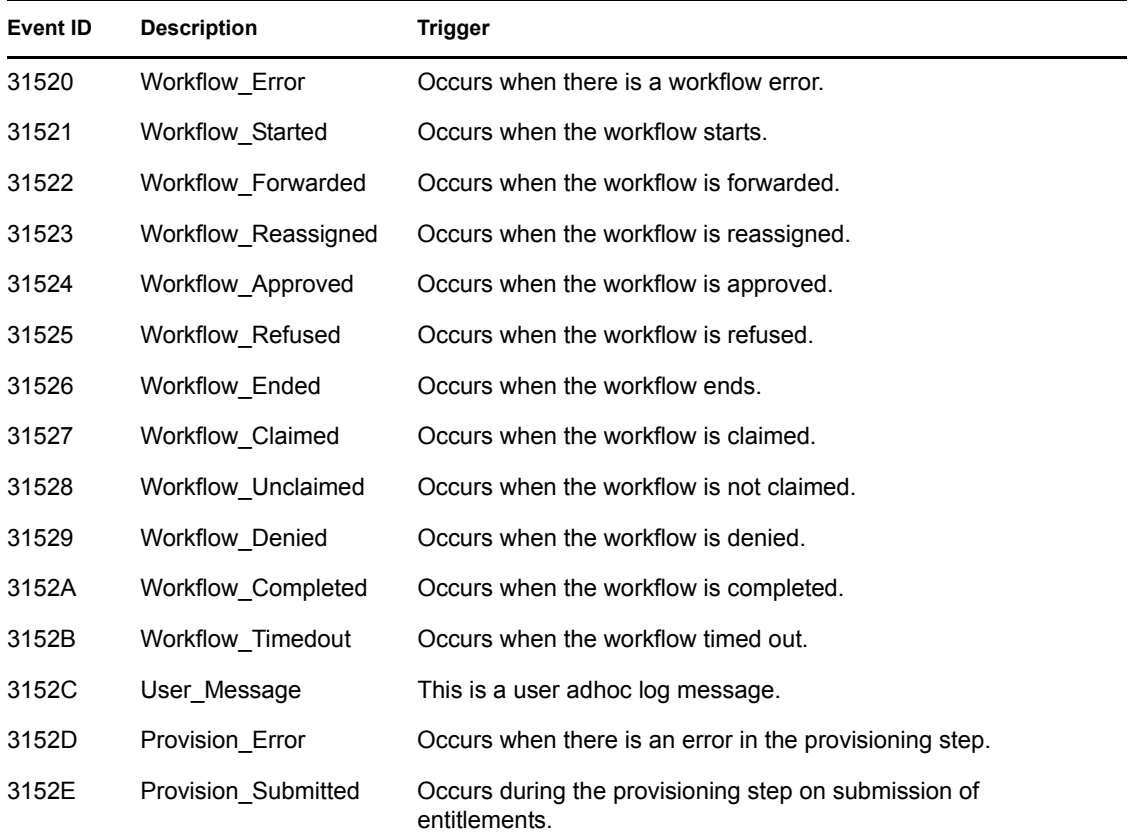

*Table A-10 Workflow Events*

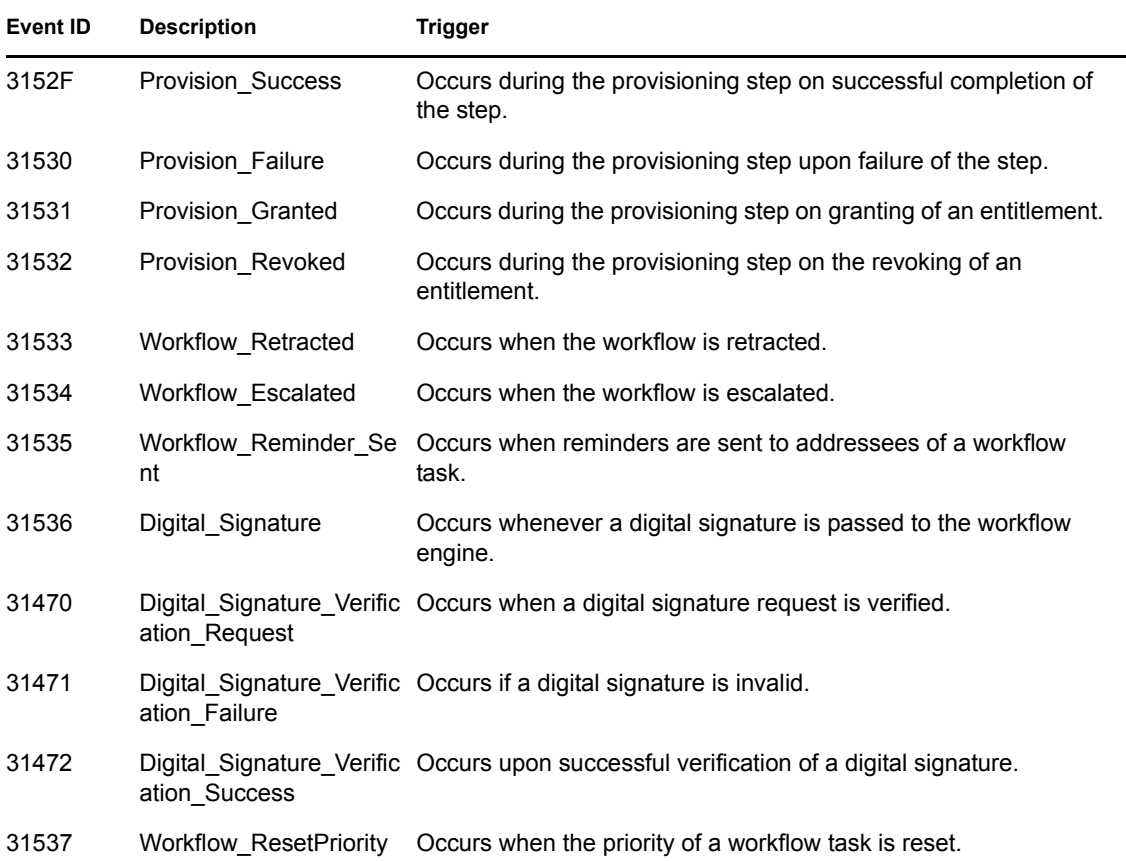

# <span id="page-47-0"></span>**A.12 Driver Start and Stop Events**

Identity Manager can generate an event whenever a driver starts or stops. The following table contains details about these events:

| Event               | Log Level          | <b>Information</b>                                                                                                    |
|---------------------|--------------------|----------------------------------------------------------------------------------------------------|
| EV LOG DRIVER START | LOG INFO           | To log driver starts, select the Log Specific<br>Events log level and specify this event. For<br>more information, see Section 5.1, "Setting<br>the Log Level and Maximum Log Size," on<br>page 27                                                     |
| EV LOG DRIVER STOP  | <b>LOG WARNING</b> | To log driver stops, select the Log Errors and<br>Warnings log level, or select the Log Specific<br>Events log level and specify this event. For<br>more information, see Section 5.1, "Setting<br>the Log Level and Maximum Log Size," on<br>page 27. |

*Table A-11 Driver Start and Stop Events* 

# <span id="page-48-0"></span>**A.13 Log Schema Files**

Log Schema (LSC) files catalog the events that can be logged for a given application. They also provide event descriptions and field titles, although this is optional. For information on creating Log Schema files, see the [Novell Audit SDK](http://developer.novell.com/ndk/naudit.htm) (http://developer.novell.com/ndk/naudit.htm).

## <span id="page-48-1"></span>**A.13.1 How LSC Files Are Used**

The information stored in the log schema files—specifically Event IDs, Group IDs, Text and Numeric field values—is useful in defining query statements, Notification Filters, and Heartbeat Notifications. For example, if you want to receive a notification when Remote Loader stops, you must first look up the Event ID for the Remote Loader Stop event in the dirxml log schema. You can then configure a Notification Filter that selects events with an Event ID of 00030BB9.

For more information on Log Schema files, refer to [Log Schema Files](http://www.novell.com/documentation/novellaudit20/novellaudit20/data/alg2t8z.html) (http://www.novell.com/ documentation/novellaudit20/novellaudit20/data/alg2t8z.html) in the *Novell Audit 2.0 Administration Guide.*

# <span id="page-50-0"></span>**Identity Audit Reports**

This section provides examples of the following Novell® Audit reports for Identity Manager and the events associated with each report:

- [Section B.1, "Administrative Action Report," on page 51](#page-50-1)
- [Section B.2, "Historical Approval Flow Report," on page 52](#page-51-0)
- [Section B.3, "Resource Provisioning Report," on page 54](#page-53-0)
- [Section B.4, "Specific User Audit Trail Report I," on page 56](#page-55-0)
- [Section B.5, "Specific User Audit Trail Report II," on page 58](#page-57-0)
- [Section B.6, "Specific User Audit Trail III," on page 60](#page-59-0)
- [Section B.7, "Specific User Provisioning Report," on page 62](#page-61-0)
- [Section B.8, "User Provisioning Report," on page 64](#page-63-0)

# <span id="page-50-1"></span>**B.1 Administrative Action Report**

The Administrative Action Report is generated from the events listed in the following table. For more information on the events, see [Appendix A, "Identity Manager Events," on page 39](#page-38-0).

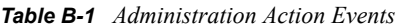

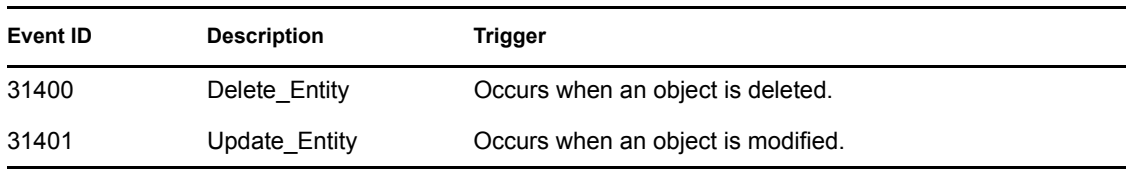

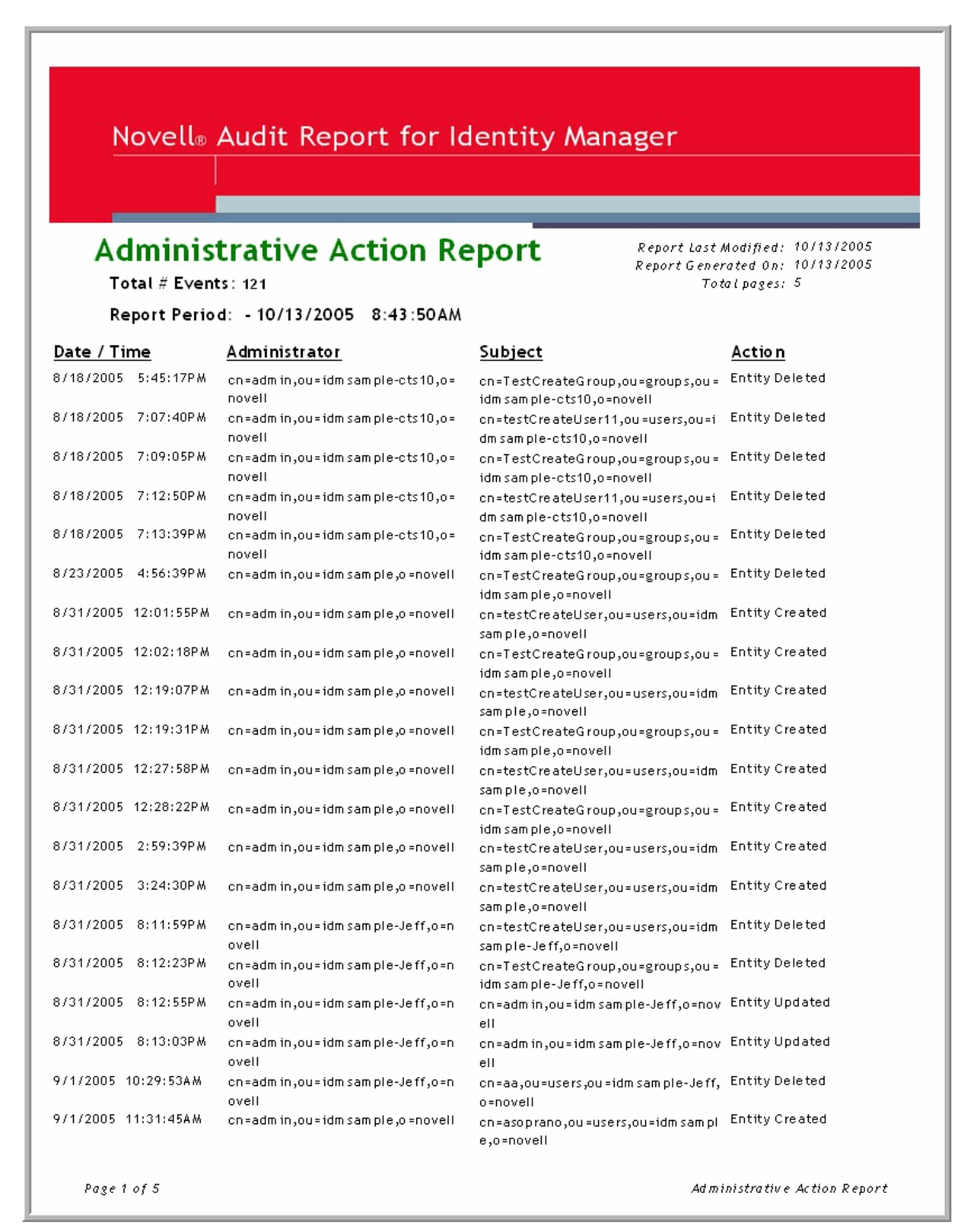

## <span id="page-51-0"></span>**B.2 Historical Approval Flow Report**

The Historical Approval Report is generated from the events listed in the following table. For more information on the events, see [Appendix A, "Identity Manager Events," on page 39](#page-38-0).

#### *Table B-2 Historical Approval Events*

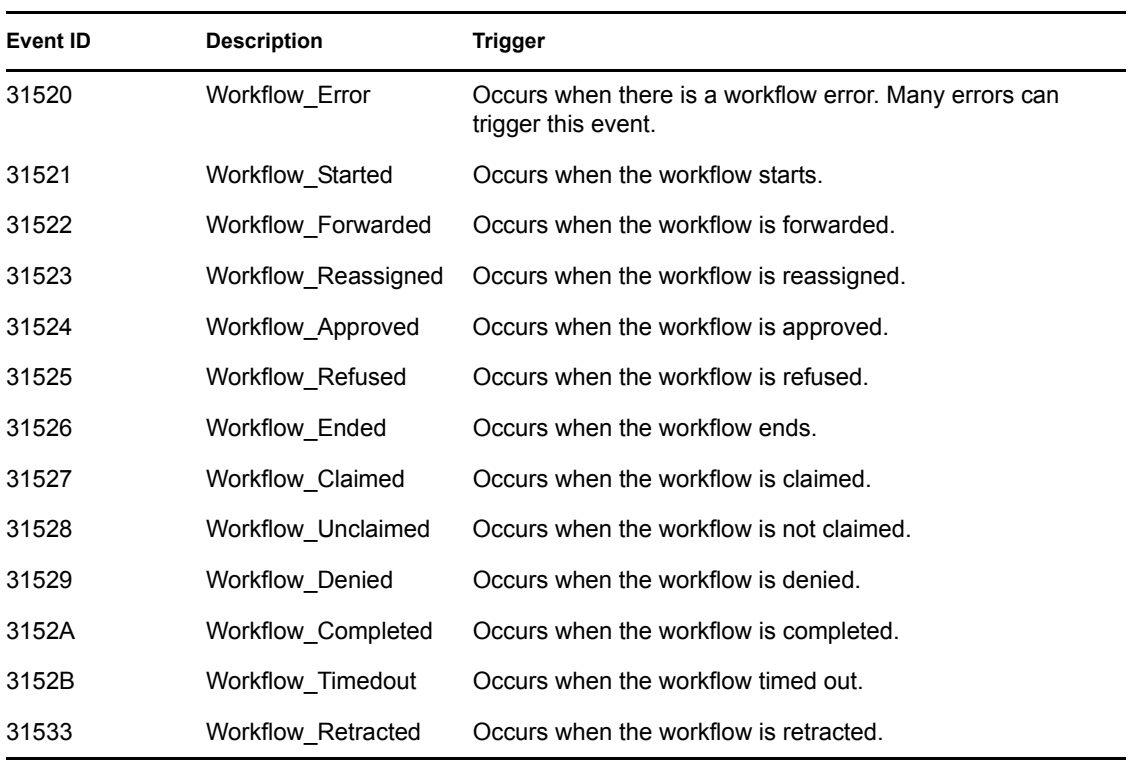

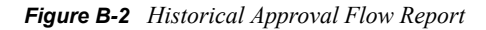

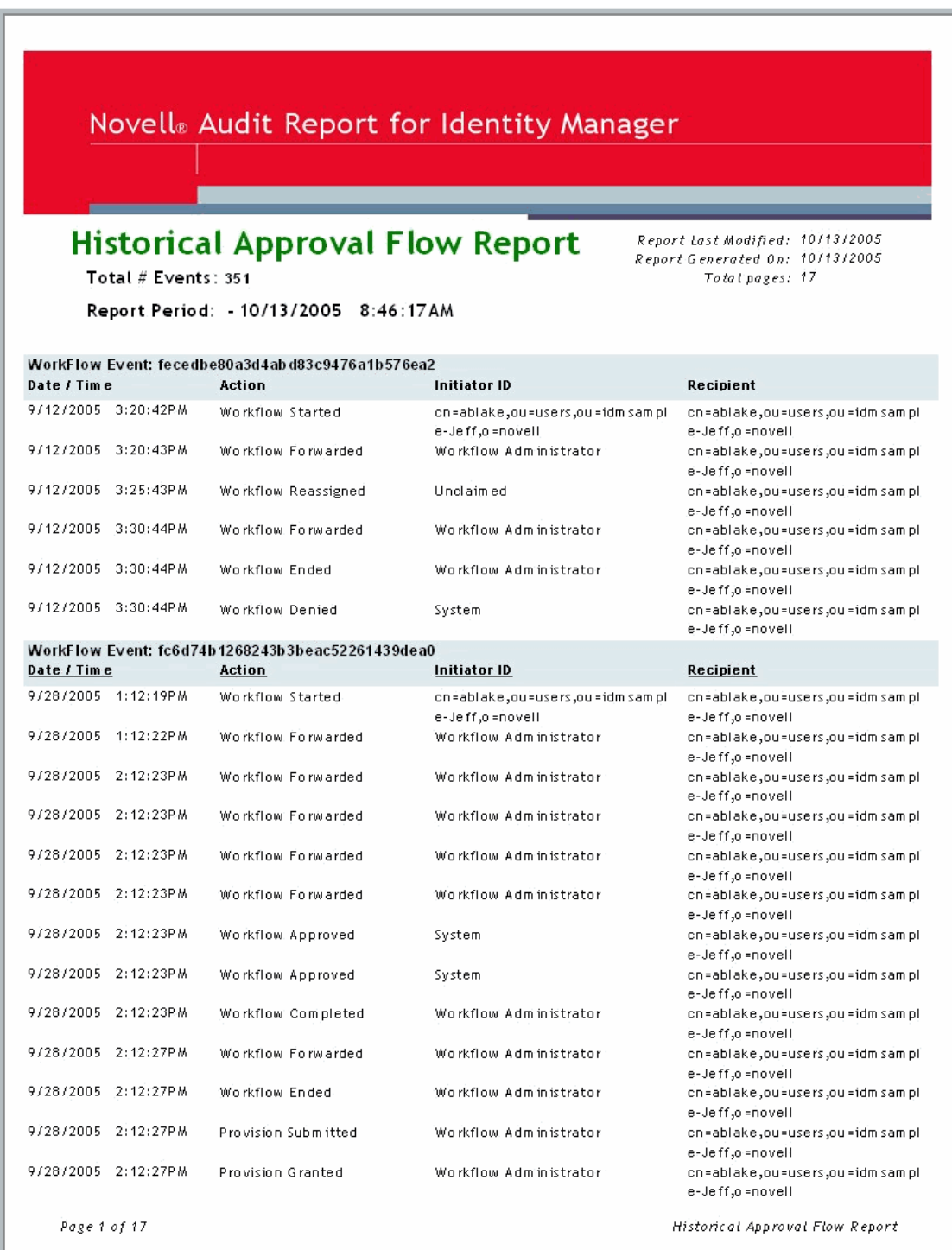

# <span id="page-53-0"></span>**B.3 Resource Provisioning Report**

The Resource Provisioning Report is generated from the events listed in the following table. For more information on the events, see [Appendix A, "Identity Manager Events," on page 39](#page-38-0).

#### *Table B-3 Provisioning Events*

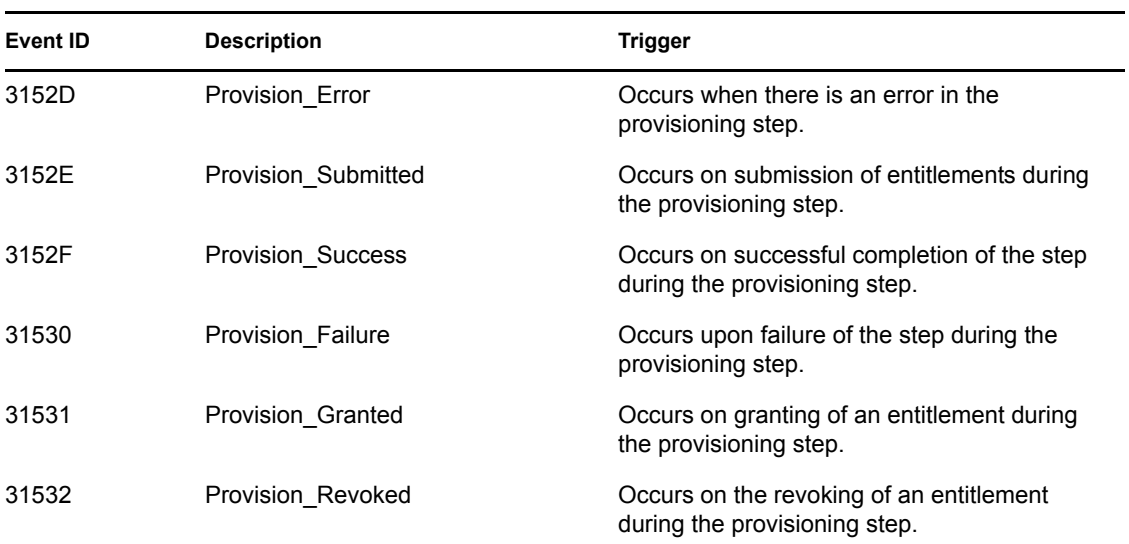

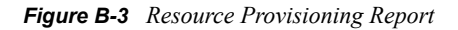

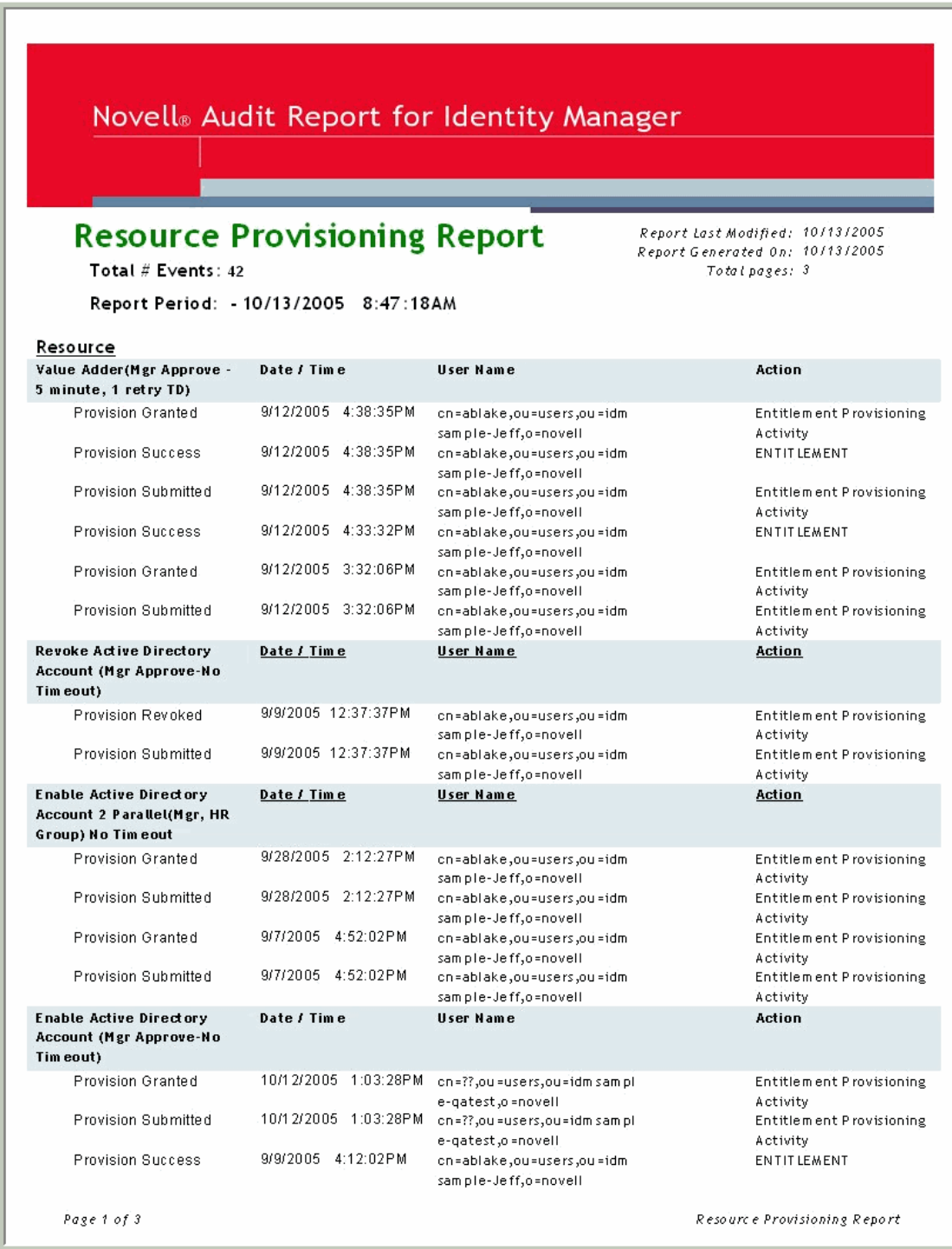

# <span id="page-55-0"></span>**B.4 Specific User Audit Trail Report I**

The Specific User Audit Trail Report I is generated from the events listed in the following table. For more information on the events, see [Appendix A, "Identity Manager Events," on page 39](#page-38-0).

#### *Table B-4 User Audit Trail Events*

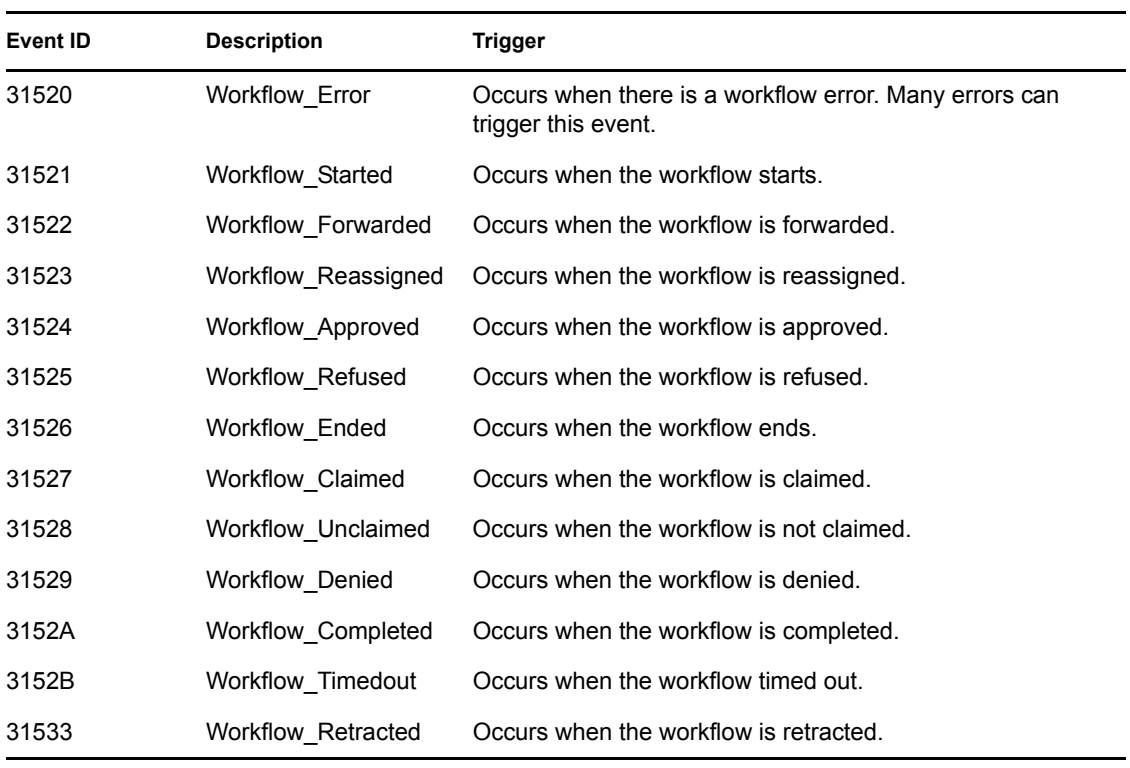

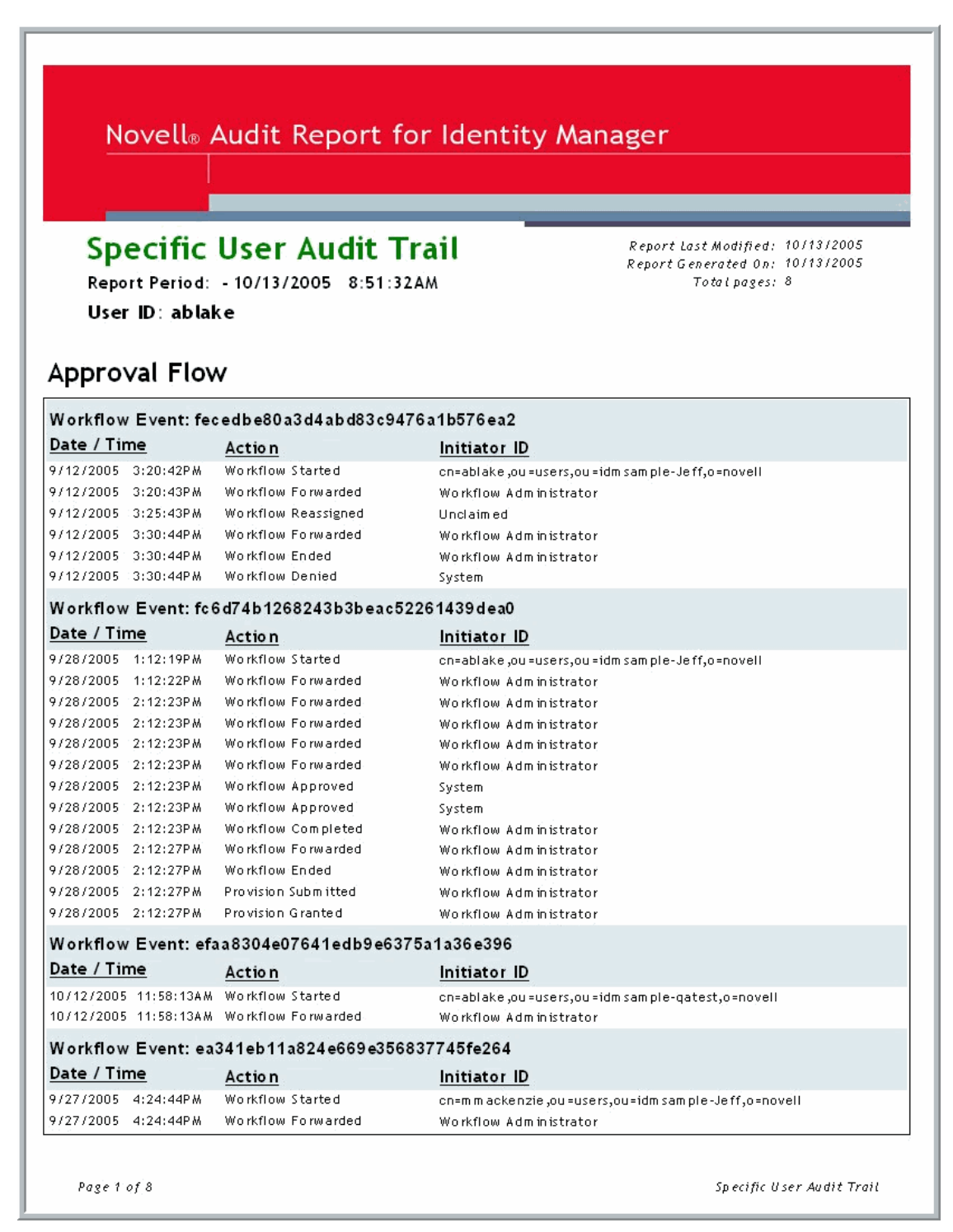

# <span id="page-57-0"></span>**B.5 Specific User Audit Trail Report II**

The Specific User Audit Trail Report II is generated from the events listed in the following table. For more information on the events, see [Appendix A, "Identity Manager Events," on page 39.](#page-38-0)

*Table B-5 User Audit Trail Events*

| <b>Event ID</b> | <b>Description</b>             | <b>Trigger</b>                                                                 |
|-----------------|--------------------------------|--------------------------------------------------------------------------------|
| 30007           | Search                         | Occurs when a query document is sent to the<br>Metadirectory engine or driver. |
| 31410           | Change Password Failure        | Occurs when a password change fails.                                           |
| 31411           | Change Password Success        | Occurs when a password change is<br>successful.                                |
| 31420           | Forgot Password Change Failure | Occurs when the Forgot Password change<br>fails.                               |
| 31421           | Forgot Password Change Success | Occurs when the Forgot Password change is<br>successful.                       |

*Figure B-5 Specific User Audit Trail 2*

| Self-Service            |                 |                                                   |                    |
|-------------------------|-----------------|---------------------------------------------------|--------------------|
| Date / Time             | Action          | Target                                            | <b>Results</b>     |
| 9/12/2005 10:37:16AM    | Search Request  |                                                   | Success            |
| 9/12/2005 10:37:39AM    | Search Request  |                                                   | Success            |
| 9/12/2005 12:48:28PM    | Change Password | cn=ablake,ou=users,ou=idmsample-<br>Jeff,o=novell | Success            |
| 9/12/2005 12:48:45PM    | Change Password | cn=ablake,ou=users,ou=idmsample-<br>Jeff,o=novell | Success            |
| 9/15/2005<br>5:00:44P M | Search Request  |                                                   | Success            |
| 9/22/2005 2:00:49PM     | Search Request  |                                                   | Success            |
| Page 1 of 1             |                 |                                                   | SelfServiceSub.rpt |

Page 1 of 1

Specific User Audit Trail

# <span id="page-59-0"></span>**B.6 Specific User Audit Trail III**

The Specific User Audit Trail III Report is generated from the events listed in the following table. For more information on the events, see [Appendix A, "Identity Manager Events," on page 39.](#page-38-0)

#### *Table B-6 Administration Action Events*

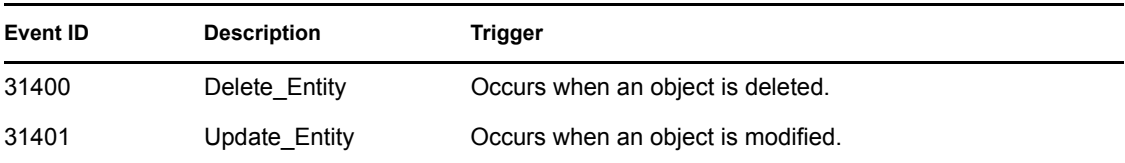

### Administrative Actions

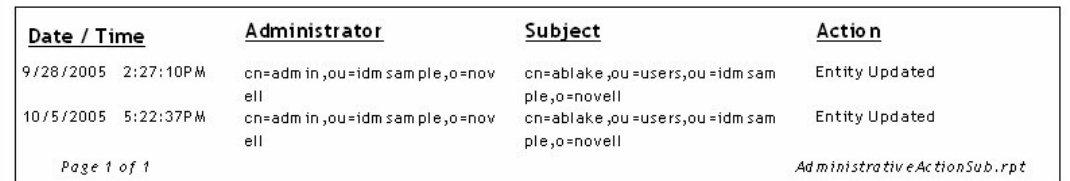

Page 1 of 1

Specific User Audit Trail

# <span id="page-61-0"></span>**B.7 Specific User Provisioning Report**

The Specific User Provisioning Report is generated from the events listed in the following table. For more information on the events, see [Appendix A, "Identity Manager Events," on page 39](#page-38-0).

#### *Table B-7 Provisioning Events*

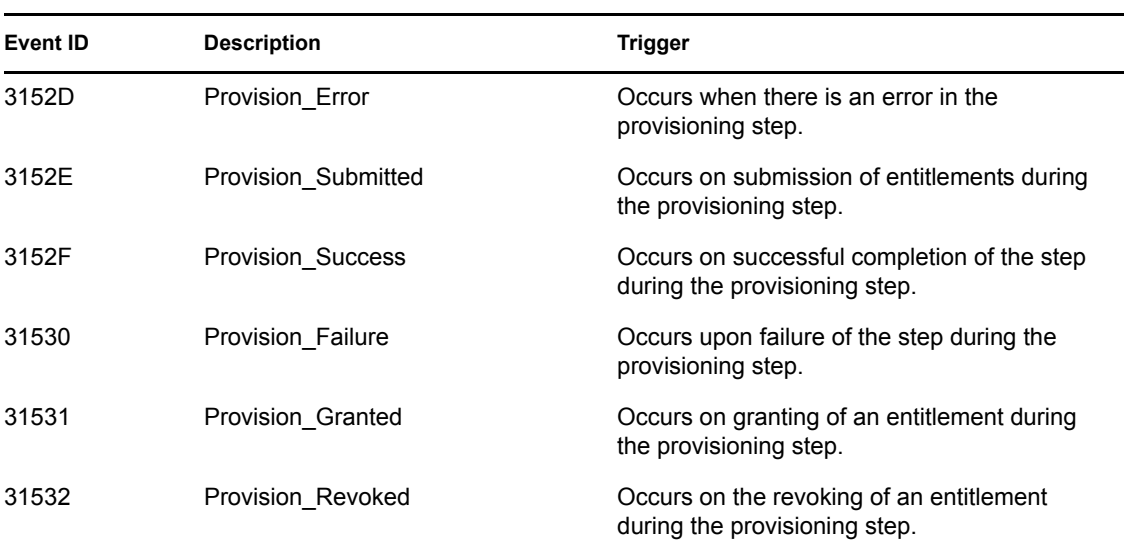

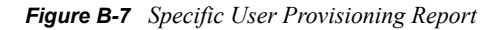

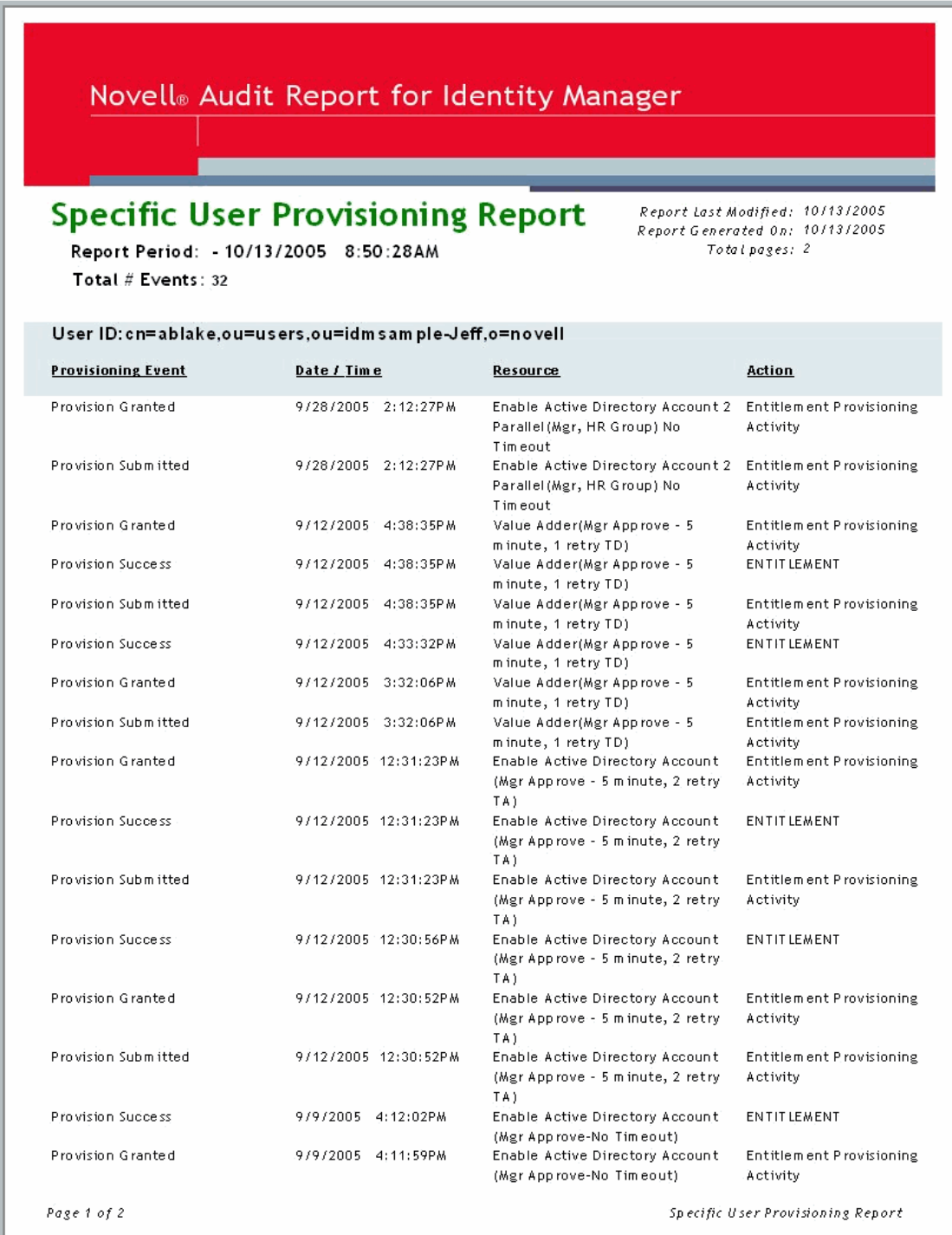

# <span id="page-63-0"></span>**B.8 User Provisioning Report**

The User Provisioning Report is generated from the events listed in the following table. For more information on the events, see [Appendix A, "Identity Manager Events," on page 39](#page-38-0).

#### *Table B-8 Provisioning Events*

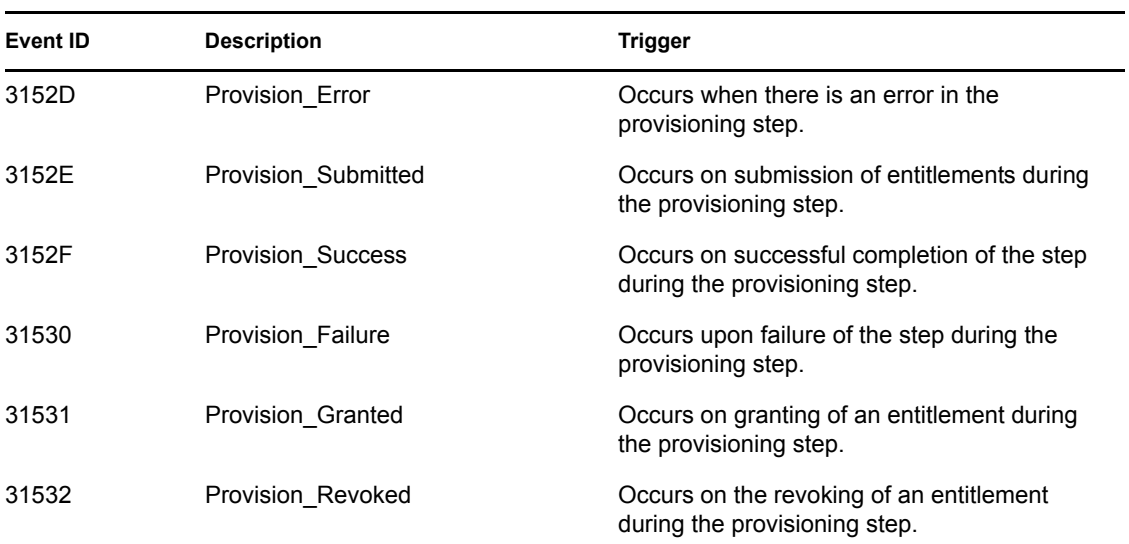

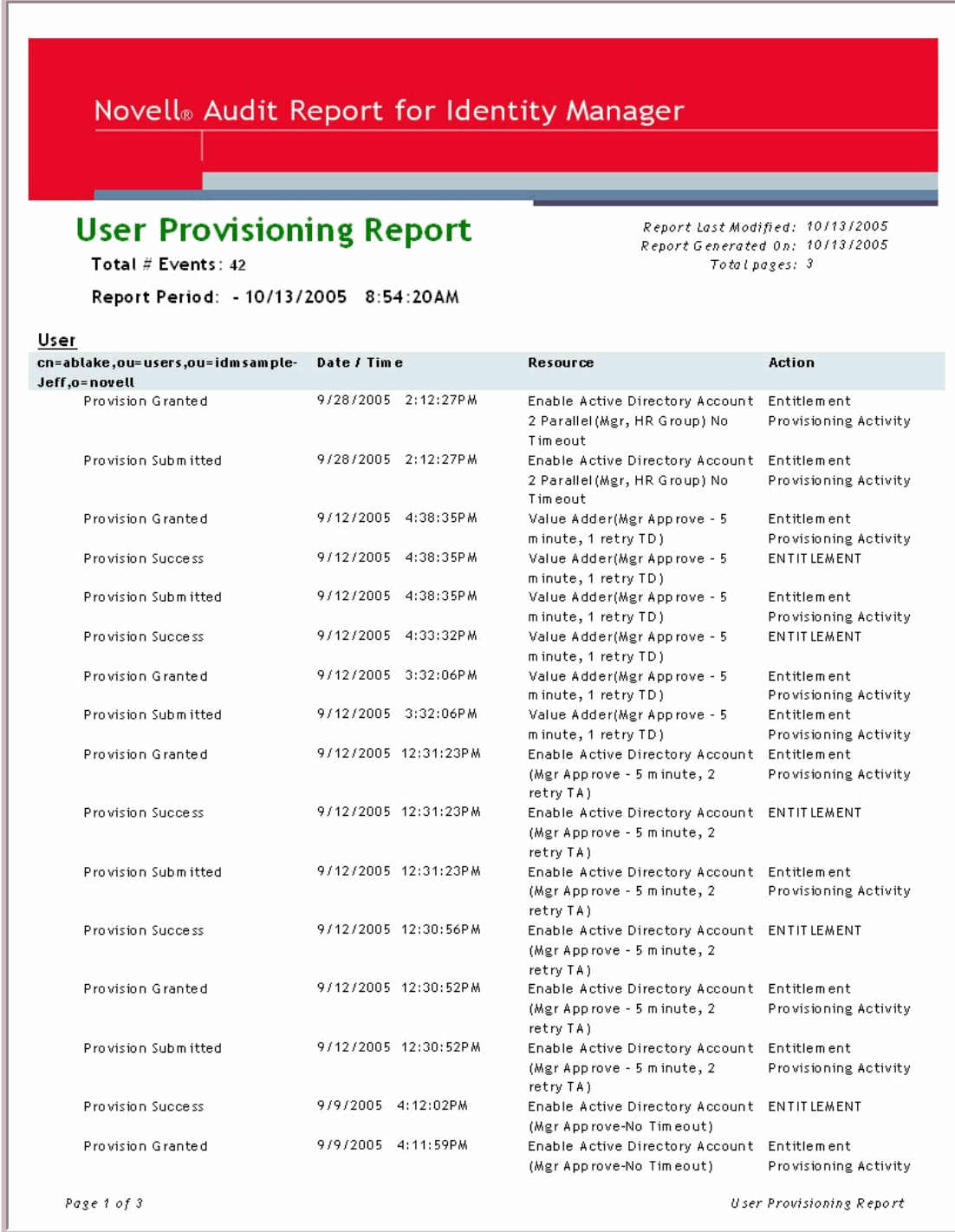